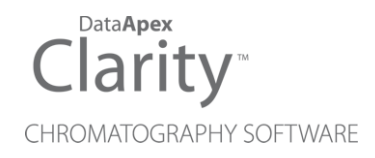

# 入门指南

Clarity软件 Chinese

版本号/修正:M00690D-CHS 日期:2024-05-21

DataApex Ltd.

电话: +420 251 013 400 Petrzilkova 2583/13 clarity@dataapex.com 158 00 Prague 5 www.dataapex.com **Czech Republic** 

Clarity<sup>®</sup>, DataApex® 和 ▲<sup>®</sup> 是DataApex Ltd.持有并注册的商标。Microsoft<sup>®</sup> and Windows<sup>TM</sup>是微 软持有并注册的商标。 *DataApex*具有自主更改手册的权利。最新版的手册可以前往 *www.dataapex.com*下载。

作者:LT

# 目录**/**内容

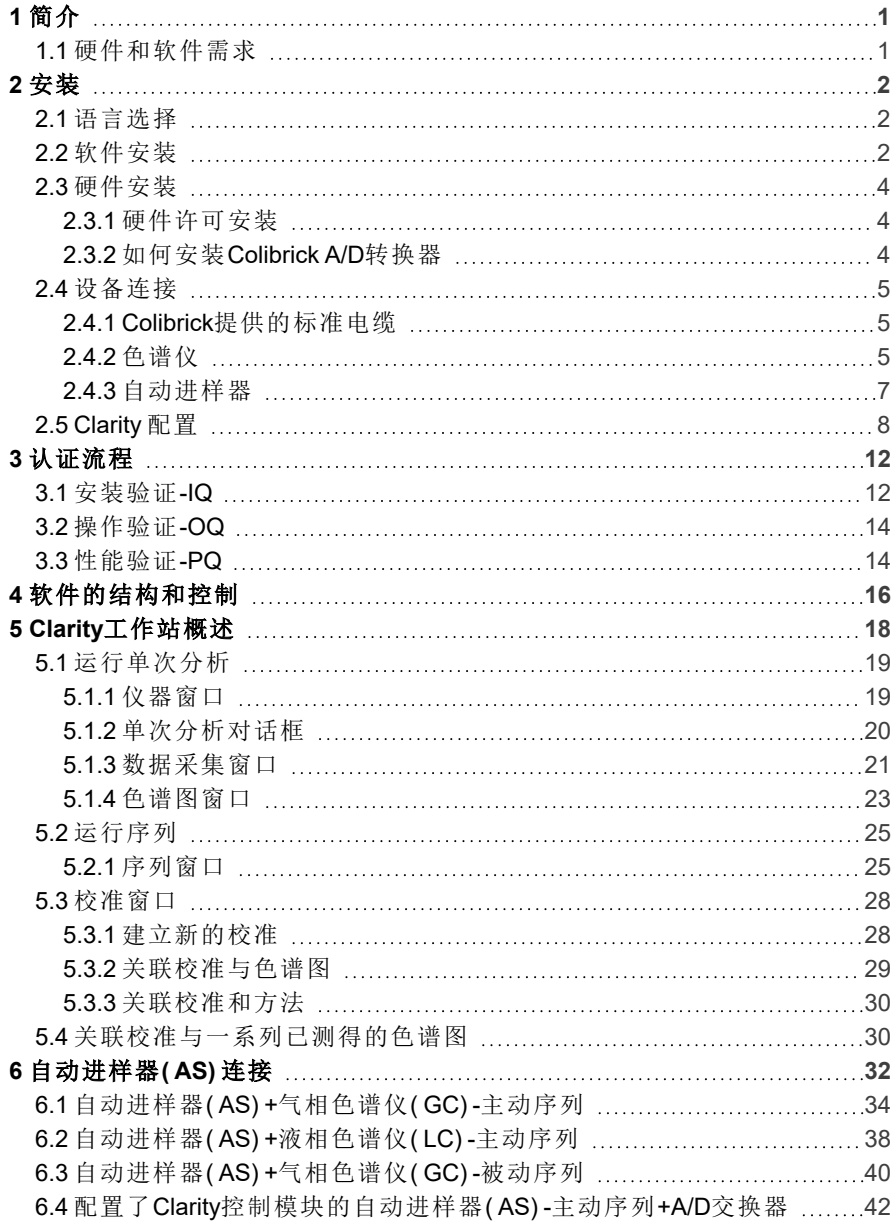

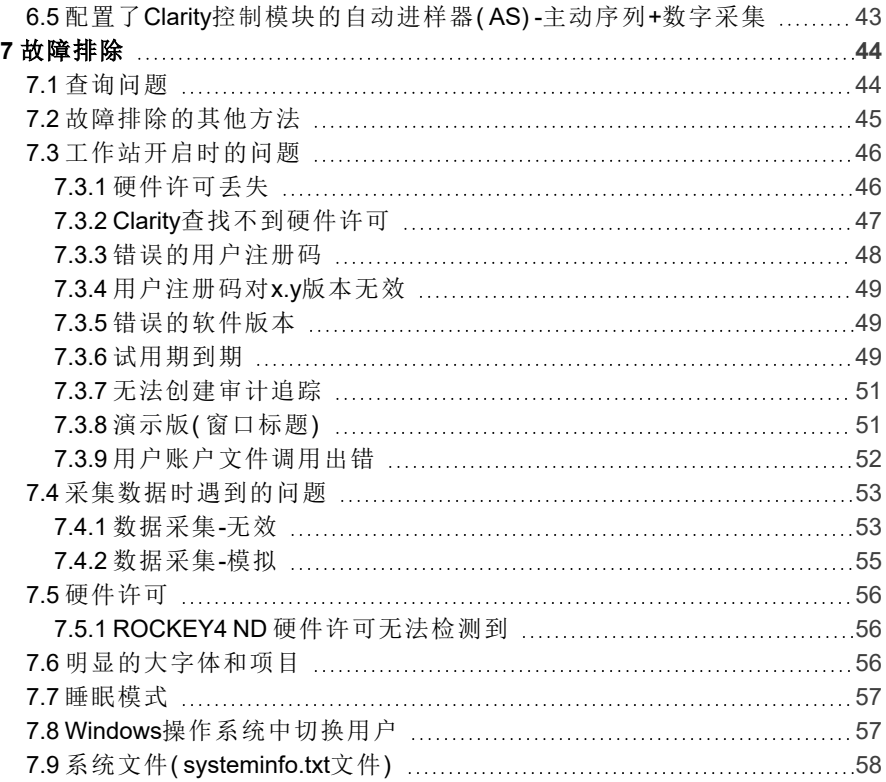

本指南中使用不同的字体来区分入门指南手册和Clarity色谱工作站内容。不同字体的 含义如下:

打 开 文 件 (斜 体 字 ) 代 表 了 菜 单 栏 的 选 项 和 Clarity中 某 些 区 域 的 名 称 , 这 些 区 域 可 以 输 入 一 些 参 数 或 者 窗 口 或 对 话 框 名 称 ( 当 您 当 前 打 开 的 工 作 站 界 面 和 我 们 描。

WORK1( 大写字母) 代表了文件或文件夹的名称。

*ACTIVE* (大写斜体) 代表了工作站或者某些部分的当前状态。

色谱图( 蓝色下划线) 标记了相关章节的可点击链接。

加粗的文本有时也用于文本的重要部分和Clarity工作站的名称。此外,有些章节是用普 通文本以外的格式编写的。这些部分的格式如下:

注释: 提示读者相关信息。

. . . . . . . . . . *. . .* . 注意: 警告用户可能有危险或非常重要的信息。

#### **▌**标记问题声明或复杂问题。

描述: 对问题提出更详细的信息,描述其原因等。 解决方案:标记对问题的响应,给出一个如何删除它的流程。

- iii -

# <span id="page-5-0"></span>**1** 简介

**Clarity** 色谱工作站是一个有效的工具,它兼顾了对液相色谱仪和气相色谱仪 输出的模拟信号,和从选定的色谱仪输出的数字信号进行采集、处理和评估 的能力。

在最大配置情况下,它可以同时联机最多四台色谱仪,每台色谱仪上最多可 以采集到32个检测器信号。

该工作站配备了支持工具,以自动配合色谱仪和自动进样器。

**Clarity**符合**FDA**,**21 CFR part11**的要求。

# <span id="page-5-1"></span>**1.1** 硬件和软件需求

### 硬件和软件兼容性**:**

有 关 硬 件 和 软 件 兼 容 性 的 最 新 信 息 可 在 数 据 表 **D016** 或 网 页 [www.dataapex.com](http://dataapex.com/product.php?id=clarity-std-compatibility.php)的产品*-Clarity-*兼容*Windows*操作系统和硬件部分找到。

### 请确认电脑具备以下配置**:**

- <sup>l</sup> 电脑具有一个空置的**USB**口用来插入硬件许可实体。
- <sup>l</sup> 电脑具有一个空置的**USB**口用来插入**USB**安装盘。
- <sup>l</sup> 如果需要使用A/D转换器,电脑需要再具备一个空置的**USB**口。
	- 注释: 在安装过程中,不必连接硬件许可实体,也不必连接 A/D转换器,因 此可以插入安装介质,而不是其中之一。这意味着你需要1或2个空 闲的USB口。
- <sup>l</sup> 电脑上需要安装 Microsoft .NET framework version 4.7.2 或者更高的版 本.
- <sup>l</sup> 为了控制仪器,按照相关的手册要求,被控制的模块也需要具有适当的 通讯接口。
- 注释: 要在合规环境中配置Clarity,需要安装Windows Pro/Professional 版。请参阅 手册M132:合规环境下的Clarity。
- 注释: 当使用中断的硬件时,例如:INT5, INT7, INT9, CB11, CB20, U-PAD, U-PAD2 或 Net-PAD, 有关需求和兼容性问题,请参阅单独的手册。

# <span id="page-6-0"></span>**2** 安装

根据装箱清单清点包装内容是否完整。

注意: 安装**Clarity**前不要连接任何设备,比如**Colibrick** !

## <span id="page-6-1"></span>**2.1** 语言选择

Clarity目前除英语版还提供:中文,法语,德语,西班牙语和俄语版。

您可以在安装过程开始时选择首选语言,也可以稍后使用*[Clarity](010-clarity.htm)*主窗口中的 帮助*-*语言菜单命令进行更改。

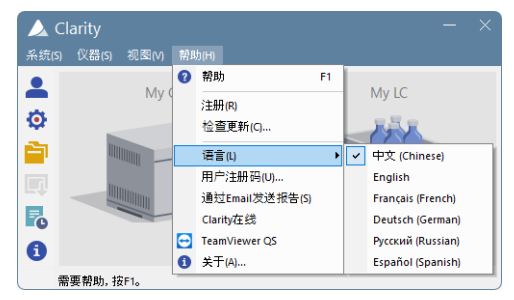

图*1*:切换*Clarity*语言

# <span id="page-6-2"></span>**2.2** 软件安装

### 设置**Windows**环境**:**

- <sup>l</sup> 开 始 安 装 软 件 之 前 确 定 有 系 统 管 理 员 权限。首 选 选 项 是 在 指 定 的 Windows用户帐户下选择以管理员身份运行。这可确保Windows用户对 操作**Clarity**所需的**Clarity**文件夹( C:\CLARITY和所有子文件夹) 具有读/ 写访问权限。否则,操作系统将终止安装,或**Clarity**无法正常运行。
- <sup>l</sup> 建议在安装软件之前关闭**Windows**系统中 用户账户控制 ( UAC) 功能。 在**Windows**中,转到开始-控制面板-用户帐户-用户帐户,然后单击更改 用户帐户控制设置。在用户账户控制对话框中,向下移动滑块以选择从 不通知选项。
- <sup>l</sup> 确保Windows是最新的。如果有待处理的Windows更新,Clarity安装将 被终止,并显示以下消息:

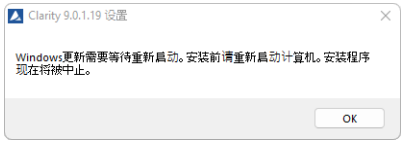

图*2*:挂起的*Windows Update*消息

正在安装 **Clarity:**

- <sup>l</sup> 将 **Clarity**安 装 光 盘 插 入 电 脑 或 前 往 www.dataapex.com下 载 最 新 版 的 **Clarity**软件。
- 如果安装软件不能自动运行,打开文件夹选择INSTALL.EXE文件并以管 理员身份运行该文件。
- <sup>l</sup> 安装向导将引导您完成安装过程,包括在开始菜单中创建**Clarity**快捷 方式以及在桌面上创建Clarity图标<mark>么</mark>。
- <sup>l</sup> 输入购买工作站期间提供的用户注册码,或在没有用户注册码的情况 下以试用模式运行。

### 试用模式**:**

<sup>l</sup> 在*Clarity*用户注册码对话框中选择稍后输入用户注册码选项,然后单击 下一步按钮。未提供用户注册码时,**Clarity**将以试用模式启动。试用模 式有效期为30天或启动100次( 无论先达到哪一个条件) ,并启用**Clarity** 所有功能。当试用期到期时,您将被要求填写您的工作站收到的用户注 册码,或输入试用延期码。如果没有提供,Clarity则不会启动。

### 注意: 强烈建议不要将**Clarity**软件安装到程序文件目录中。

注释: 如果您在合规环境中安装 Clarity,或者您希望Clarity符合GLP ,请参阅手册 M132 :合规环境中的Clarity,可访问www.dataapex.com。

# <span id="page-8-0"></span>**2.3** 硬件安装

本章主要介绍硬件许可的安装和**Colibrick**的简单安装( dataapex提供的外部 A/D转换器,单机直接连接的色谱工作站并不包括这个部件) 。

另外的一份手册介绍了关于硬件的详细内容和安装,以及故障排查维修。( 前 往[www.dataapex.com/downloads](http://www.dataapex.com/downloads)下载)

<span id="page-8-1"></span>注意: 安装**Clarity**( 包括硬件许可) 前不要在电脑上连接任何相关的外部设备。

### **2.3.1** 硬件许可安装

客户收到的**Clarity**将会包含一个硬件许可实体( 就像一个U盘) ,这个硬件许 可不需要单独的驱动软件。当我们将这个硬件许可实体插到**USB**接口,驱动 会自动运行并安装。安装过程中会显示硬件许可的号码。

### 在电脑中使用**Clarity**时需要提供硬件许可。

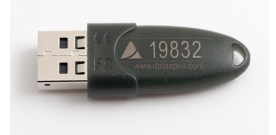

图*3*:*Rockey4 ND(* 自带驱动*)* 硬件许可

注意: 老版本的硬件许可的安装步骤与此不同。请前往[http://www.dataapex.com/](https://www.dataapex.com/faq)下 载*Support - FAQ*查看相关的老版本硬件许可安装指导手册。

## <span id="page-8-2"></span>**2.3.2** 如何安装**Colibrick A/D**转换器

注意: 将**Colibrick**与电脑的**USB**接口连接前请先安装**Clarity**。在安装**Clarity**过程中, colibrick会自动安装。

- <sup>l</sup> 请通过我们提供的安装光盘安装**Clarity**或者从www.dataapex.com下载 最新版的软件。
- <sup>l</sup> 使用电缆线将**Colibrick**和电脑的**USB**接口连接。
- <sup>l</sup> **Colibrick**和电脑连接后,操作系统会立刻自动识别它。
- 注释: 如果安装了多个**Colibrick**则由它们的序列号来区分。所以,即使更换了**USB** 接口,**Clarity**也会自动识别每个**colibrick**并对应到正确的仪器。以上操作并 不需要重启电脑。

# <span id="page-9-0"></span>**2.4** 设备连接

不同的配置需要不同的连接方式。需要用到**Colibrick** A/D转换器的软件,在收 到的**Clarity**工作站包裹里还会有一个电缆线组来连接**Clarity**和色谱仪,这个 电缆线组包括信号电缆、启动电缆、和数字信号输出电缆。另外还会有一根 **USB**线用来连接**Colibrick**和电脑。

以下小节包含了有关A/D转换器接线的信息。如果是直接控制检测器则不需 要 A/D 转 换 器 - 这 个 案 例 将 会 在 在 第 **8** 页 第 **["Clarity](#page-12-0)** 配 置 **"** 节. 欢 迎 前 往 [www.dataapex.com/controls](http://www.dataapex.com/controls)查询数控仪器列表。

### <span id="page-9-1"></span>**2.4.1 Colibrick**提供的标准电缆

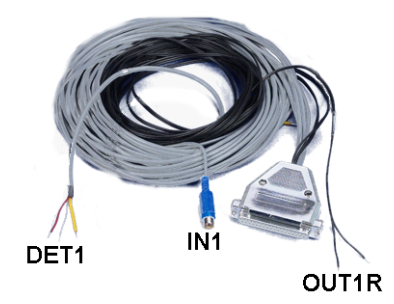

图*4*:只连接一个检测器的标准电缆

#### 信号电缆

信号电缆会标识"**DET1**"到"**DET4**"( 取决于通道数量) ,客户收到的标准信号电 缆的尾端是裸露的,包括了镀锡铜线-红/粽( +) ,白( -) 和接地保护。

#### 启动**(** 标识**)** 电缆

启动电缆会标识"**IN1**"到"**IN4**"( 取决于通道数量) ,该电缆的尾端是RCA连接口 (俗称梅花头、莲花头)。每一个启动电缆都会有一个空置头[红色( +) ,防护( 数 字信号接地) ]用于直接连接色谱仪或阀,还会有一个线的尾端有按钮。这个 按钮用来手动触发仪器和软件( 如手动进样时) 。

#### 数字信号输出电缆

继电器触点,标识了"**OUT 1R**"到"**OUT 4R**"( 取决于通道的数量) ,它们的尾端 都是空置头。这个电缆是在没有AS 控制模块的情况下,用来同步自动进样器 和正在运行的序列的。

每个**Colibrick**都配有一个CANNON SUB D 37-pin 母口连接器。

### <span id="page-9-2"></span>**2.4.2** 色谱仪

根据图第**6**[页第图](#page-10-0)**5**.中的一个电缆连接。通过阅读色谱仪说明书,如果你的色 谱检测器信号是对称输出的,那么可以使用symmetrical connection这种电缆。

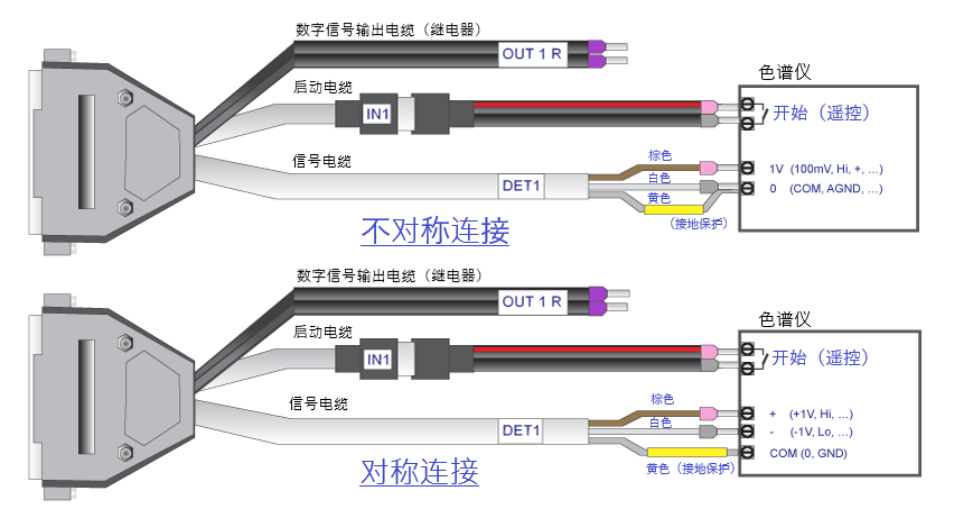

图*5*:*Clarity* 工作站和色谱仪之间可能的连接类型

<span id="page-10-0"></span>注释: 自引入**INT7**转换器以来,所有**DataApex**A/D转换器都使用相同的标准**INT7**连 接器。

### 信号电缆连接**:**

Colibrick的信号输入是对称的:红/粽(+),白(-),黄防护(=模拟接地/铜编 织)。

注意: 防护( 接地) 必须要连接,因为它也是测量的模拟地面。如果检测器是非对称 输出的( 仅仅只有两个接头/终端头/插脚/螺丝) ,防护接头需要和白色接头连 接!信号电缆的接头不能有不连接的情况。

与色谱检测器的输出连接需保持最大信号水平。这个连接头通常被标记为积 分器( 信号约*1 V*) 。标记为记录器的连接头的信号水平仅有*10mV*。

为了更容易的修改线路,我们还提供 **SV9 Terminal board** ( p/n **SV9**) ,它使用 螺丝连接。

### 连接启动电缆**:**

启动输入对TTL逻辑电平( *5 V*) 的变化或任何触点( 按钮、继电器触点) 的连接 作出反应。它可用于从色谱仪远程启动,或手动进样时从带闭合触点的阀门 远程启动。

当有一个从*HIGH(* 高*)* 到 *LOW(* 低*)* 的变化( 或者触点闭合) ,输入信号会悄然 发生变化。在*Ext.*中将*Down(* 向下*)* 项目切换为*Up(* 向上*)* 。[方法设置](020.020-measurement.htm)*-*测量对 话框中的开始*/*停止部分( 可使用方法*-*测量命令从[仪器](020-instrument.htm)窗口访问) ,可以更改 输入功能。

### <span id="page-11-0"></span>**2.4.3** 自动进样器

大多数典型的自动进样器连接在在第**32**页第**"**[自动进样器](#page-36-0)**( AS)** 连接**"**节.中有 相关描述。开始同步配置通过外部开始数字输入和就绪数字输出功能也包括 在内

如果自动进样器通过自动进样器控制模块(p/n **A26**)直接控制,它的详细描述 在另一份手册里。

# <span id="page-12-0"></span>**2.5 Clarity** 配置

接下来的章节介绍如何设置仪器的号码和类型,如何分配 **Colibrick** 通道给特 殊仪器,以及如何命名这些通道和设置它们的单位。

关于控制模块配置的详细介绍在另一篇对应的Clarity **Controls**手册中查找

- <sup>l</sup> 在桌面双击**Clarity**工作站图标 来启动工作站。
- <sup>l</sup> 使用系统*–*配置*…*命令或通过 图标打开[系统配置](010.010-configuration.htm)对话框。查看[第](#page-13-0)**9**页 [第图](#page-13-0)**6**.。

<span id="page-13-0"></span>■ 系统配置  $\Box$  $\times$ 仪器数量: (2 → ) 1 设置控制模块 Ã **O 仪器 1** 名称 使用的 0 仪器2 ● 仪器3 ● 仪器4 」<br>自动进样器 名称 **读相色音** My GC 气相色谱 ##≡ ග 仪器类型  $\circledcirc$ G-D Colbrick 气相色谱 M<sub>c</sub> Colibrick - 1 Instrument 1 M Colibrick - 1 Instrument 1 M Colibrick - 2 名称  $\overline{M}$ Instrument 1 M Colibrick - 4 Instrument 1 自动进样器  $+2$ ■气相色音 ■<br>■柱温箱 ė. **B** 200 ī a M Colibrick - 1 Colibrick ■<br>■博分收集器 M Collbrick - 2 Colibrick -<br>▌毛绸管电泳 M. Colibrick - 3 Colibrick 第四支条 Colibrick  $M$  Colibrick - 4 **大学 中華**  $\mathcal{L}_{\mathcal{A}}$  $\ll$ 数字输入&输出 设备 编号 外部启动数字输入: Colibrick  $\mathbf{1}$ 就绪数字输出: Colibrick ï 其他设置 单位设置 方法选项 ④  $\circledast$ 10加. 移除 关于... 识置(S). 确定 取消 帮助 用的控制模块  $\Box$  $\times$ B Ξ □仅安装 滤波器: 全部  $\overline{\phantom{0}}$ colibrick  $\bullet$ 名称 ù, 状态 供应商 注释 模块类型 ◎ 日防法件器<br>■ 法相色谱<br>■ 气枪色谱 o. DataApex A/D Converte 已安装 增加... 取消 帮助

入门指南 2 2 2 多大 2 个人的 2 个人的 2 个人的 2 个人的 2 个人的 2 个人的 2 个人的 2 个人的

- · 设置仪器数量区域1
	- 注释: 可以设置大于许可允许的仪器数量。但多于软件许可的仪器工作站 将不能联机(标签将会是蓝色图标),但是可以使用这些工作站。例 如:使用"离线"工作站对其他项目的色谱图进行数据处理等操作。
- 使用■按钮② 为色谱仪设置正确的仪器类型(GC/LC/GPC...)。
- <sup>l</sup> 可以在仪器标签页③ 选择仪器。根据您的硬件配置,每台仪器可以有 不同的配置。
- 可以使用对话框左下角的增加按钮④ 将设备添加到左侧的列表中。添 加 设 备 后, 将 出 现 一 个 设 置 对 话 框。此 对 话 框 因 设 备 而 异; 下 面 以 **Colibrick** 为例来展示。
- 要修改仪器配置,请将设备从左侧的设置控制模块列表拖放到右侧的 已选中*仪器*标签页中。或者, 从⑤ 中选择对应的设备然后点击 → 按钮  $\odot$
- <sup>l</sup> 为了正确的设置编号在数字输入 *&*输出界面⑦ ,请查看[在第](#page-37-0)**33**页第**"**自 [动进样器](#page-37-0)**( AS)** 连接**"**节.
- <sup>l</sup> 通过双击设备名称或选择设备并单击设置按钮⑧ ,可以再次调用每个 设备的设置对话框:

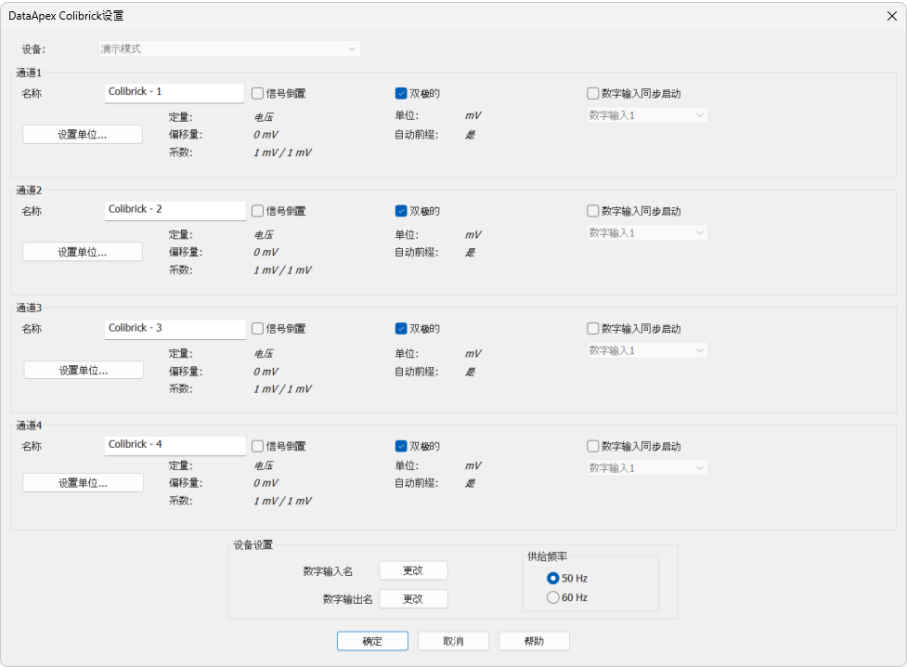

图*7*:*Colibrick* 转换器设置对话框

- <sup>l</sup> 检查 和/或 更改转换器的设置( 例:设置检测器的名字,信号极性等) 。
- 注释: 可以在该对话框更改信号单位和偏移量。请在**Colibrick** 手册中查看更详细 的说明。
	- <sup>l</sup> 点击确定按钮保存修改的配置。

# <span id="page-16-0"></span>**3** 认证流程

许多实验室非常重视分析数据的验证。针对所有仪器的验证和采集数据的规 程的验证,是为了确保生成结果的可靠性。对于色谱工作站,通常有三个等级 的验证( 确认) 是相关的:

- <sup>l</sup> [安装验证](#page-16-1)
- <sup>l</sup> [操作验证](#page-18-0)
- <sup>l</sup> [性能验证](#page-18-1)
- <span id="page-16-1"></span>**3.1** 安装验证**-IQ**

安装验证( **IQ**) 是一个确定软件被安装成功和文件是正确版本的程序。安装验 证( **IQ**) 是Clarity安装过程中不可或缺的一部分。

如何使用安装验证

- 在安装向导的引导下安装Clarity。
- <sup>l</sup> 查找**IQ**报告:这取决于您的操作系统。你可以在*windows-* 开始菜单中的 搜索区域查找 **IQ**报告。
- <sup>l</sup> 点击**IQ** 报告,*IQ* 窗口会打开。

注释: **IQ**也可以通过默认位于C:\CLARITY\ BIN中的IQ.EXE来启动。

<sup>l</sup> 如 果 软 件 的 安 装 是 完 全 正 确 的,安 装 报 告 中 会 显 示 "*Installation Qualification Test: Passed*"。

| F1Q                              |                                                              |                |      |                                 | п             | $\times$ |
|----------------------------------|--------------------------------------------------------------|----------------|------|---------------------------------|---------------|----------|
| File Help                        |                                                              |                |      |                                 |               |          |
|                                  | <b>Installation Qualification Report</b>                     |                |      |                                 |               |          |
| Date                             | 03.05.2023.00:18                                             |                |      |                                 |               |          |
| Serial number of application     |                                                              |                |      |                                 |               |          |
| <b>User Code</b>                 |                                                              |                |      |                                 |               |          |
| <b>Version of application</b>    | Clarity version 9.0.0.55                                     |                |      |                                 |               |          |
| <b>Build date of application</b> | 29.04.2023, 05:23                                            |                |      |                                 |               |          |
| <b>Instruments</b>               | Ŕ.                                                           |                |      |                                 |               |          |
| <b>Extensions</b>                | SST; GPC; PDA; EA; CE; MS; NGA; DHA; GCxGC; MS-TOF           |                |      |                                 |               |          |
| <b>Controls</b>                  | GC: LC: AS                                                   |                |      |                                 |               |          |
| <b>Certification file</b>        | C:\Claritv\Bin\ig.chk                                        |                |      |                                 |               |          |
| Checksum of cert, file           | 4494D5DB4E0B603E                                             |                |      |                                 |               |          |
| Date of cert, file               | 29.04.2023, 06:41                                            |                |      |                                 |               |          |
| User                             | Test                                                         |                |      |                                 |               |          |
| <b>System</b>                    | Microsoft Windows 11 Professional version 10.0 (Build 22000) |                |      |                                 |               |          |
| Acquisition and hardware devices | Key Rockey 4ND<br><b>OQ Validation detector</b>              |                |      |                                 |               |          |
| <b>Files</b>                     | <b>Core Files, Embedded Components: Passed</b>               |                |      |                                 |               |          |
| Hide files list «                |                                                              |                |      |                                 |               |          |
| File                             | Path                                                         | <b>Version</b> | Size | <b>File date</b>                | <b>Status</b> |          |
| advantecchf122scfc.rb            | c:\clarity\bin\utils\uni_drivers\advantec                    |                |      |                                 |               |          |
| advinnems dll                    | c:\clarity\bin                                               | 64141          |      | 487936 29.04.2023, 06:28 Passed |               |          |
| AdvionCommon.dll                 | C:\Clarity\Bin                                               | 6.4.14.1       |      | 30208 29.04.2023, 06:28 Passed  |               |          |

图*8*:*IQ* 窗口

- 如果安装验证失败,将会提示取消安装然后再次安装Clarity。如果再次 安装失败,请联系DataApex支持部门([support@dataapex.com\)](mailto:support@dataapex.com)。
	- 注释: 大多数安装"失败"的原因,是在电脑已安装完整版本的Clarity后再安 装更新。这本身不会产生任何错误,但是由于有些文件保存在原始 安装中,所以校验将不匹配。
- <sup>l</sup> **IQ**报告可以被打印、复制到剪切板、或通过邮件发送等。

# <span id="page-18-0"></span>**3.2** 操作验证**-OQ**

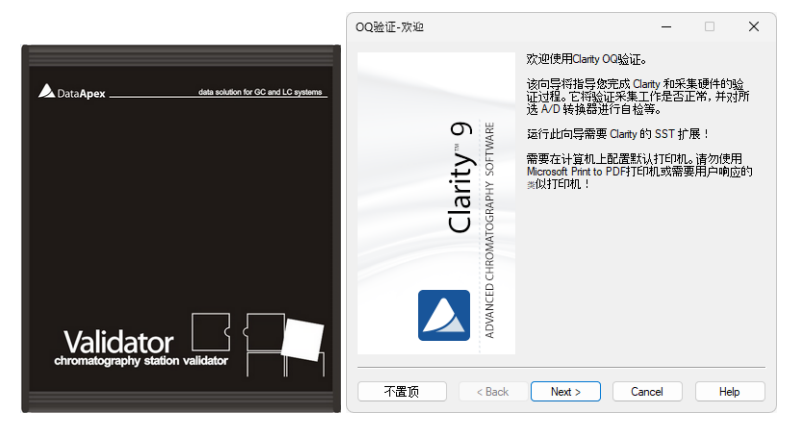

图*9*:*DataApex*验证器*2*和*OQ*验证向导

操作验证( **OQ**) 是一个确认数据工作站是按照制造商设计要求执行的程序。 操作验证需要一个验证包( 可选的) ,它包括一个精确的峰值发生器和一组用 于验证过程的方法和报告。当运行操作验证时,系统适应性测试**( SST)** 模块 作为**Clarity**的一个可选扩展功能是必须的。

#### 如何使用操作验证

在CLARITY\BIN\OQ\_VALIDATION 文件夹下运行*OQ* 验证向导来执行操作验证 **( OQ)** 。该向导将引导完成**OQ**验证过程。

可以通过两种不同的方式来执行**OQ**验证:

#### **1.** 通过**A/D**转换器验证

这种验证需要 **Colibrick**或者其他DataApexA/D验证器和一个验证器峰发生器 ( 验证包的一部分,p/n **CVK**) 。验证器生成一个信号,这个信号被A/D转换器接 收,并将获得的数据集与期望值进行比较。该验证协议确保了从模拟信号输 入到结果计算的整个采集链的有效性。

#### **2.** 使用一个虚拟检测器验证

对于数字采集系统,这是唯一可行的验证方法。通过虚拟检测器控制模块对 输入信号进行模拟,它能够像真正的色谱仪器一样模拟信号输入到**Clarity**。 这将确保从检测器接收到的数字信号被正确处理。虚拟检测器是**Clarity**软件 的一部分,它意味着这种验证不需要额外的硬件或控制模块。

注释: **OQ**验证大约需要50分钟,验证过程中不能使用**Clarity**进行任何分析。

验证包 (p/n: **CVK**);系统适应性扩展包(p/n: **A22**),可以分开购买。在验证包手 册( M039) 中有更详细的验证程序描述。

### <span id="page-18-1"></span>**3.3** 性能验证**-PQ**

性能验证(**PQ**)是确认分析系统适合某一特定类型分析的过程。整个系统性能 是 根 据 制 造 商 的 技 术 参 数 要 求 进 行 测 试 的。为 此,需 要 使 用 一 个 专 用 的 **Clarity**扩展包,系统适应性测试 (**SST**) 。**PQ**必须基于标准操作程序 (SOPs),

使用现场的设备和程序执行,因此DataApex无法提供任何预先准备的**PQ**程 序。

**SST**模块 (p/n **A22**) 可单独购买。

# <span id="page-20-0"></span>**4** 软件的结构和控制

**Clarity**是分级结构。点击*[Clarity](010-clarity.htm)*图标,*[Clarity](010-clarity.htm)*主窗口将会按名称显示已配置的 仪器。

点击色谱仪图片后,系统将提示您输入用户名登录并选择一个项目(可稍后更 改)。按下*OK*按钮继续操作。方法设置修改对话框将会显示。点击确定并按方 法要求在方法设置对话框修改方法。本实例中使用的是*Demo1*,点击*OK*。另 外,可以点击帮助去了解更多方法调整内容。现在[仪器](020-instrument.htm)窗口会显示在界面上。

注释: **Clarity**工作站与对应的仪器联机工作。连接在同一台仪器上的所有检测器 的时间轴是相同的。

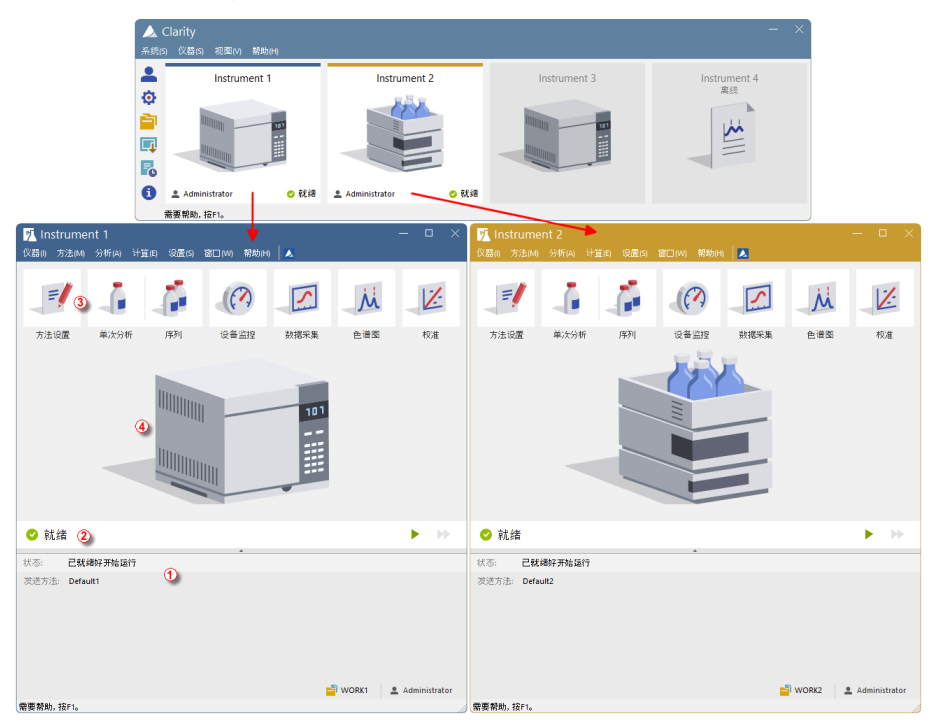

图*10*:*Clarity*仪器窗口

<span id="page-20-1"></span>*[Clarity](010-clarity.htm)*主窗口被用来配置色谱工作站,选择登陆权限和为数据选择保存目录。 它也会显示已登陆的仪器状态。

[仪器](020-instrument.htm)窗口用于使用连接的色谱仪采集和处理数据。最多可显示四台独立的[仪](020-instrument.htm) [器](020-instrument.htm)窗口。正如您在第**16**[页第图](#page-20-1)**10**.示例中看到的,仪器*1*和仪器*2*被打开了,所 以它们各自的仪器窗口都显示在屏幕上。

每个[仪器](020-instrument.htm)窗口都包含一个信息表①,状态栏②,方法设置,单次分析,序列, 设备监控,数据采集,色谱图和校准③ ,最后是仪器图像④ 。不同的仪器窗口 顶部的颜色不同,并且每个仪器窗口的顶部会显示仪器名称。仪器窗口标题 中的仪器名称与*[Clarity](010-clarity.htm)*主窗口中对应色谱仪上方显示的名称相同。 [仪器](020-instrument.htm)窗口所有的对话框都可以通过在菜单栏中输入对应的命令或者点击对应

的图标来登录。

# <span id="page-22-0"></span>**5 Clarity**工作站概述

接下来两个章节将引导您完成单个进样分析( 在第**19**页第**"**[运行单次分析](#page-23-0)**"** [节](#page-23-0).) ,以及序列进样和相关数据处理的过程( 在第**25**页第**"**[运行序列](#page-29-0)**"**节.) 。这 部分提供了按给定顺序执行的分步说明。有些部分可能被跳过,因为它们的 输出文件已经作为示例包含在内了。你会在这些章节得到相应通知。此外,下 面包含的注释部分描述了可选过程,没有必要为了达到目标而执行这些程 序。

**Clarity**软件非常直观,您不需要通过过多的学习就可以掌握它。第一次分析 可以在安装工作站和配置硬件后不到一分钟内运行。

本教程假设站点处于默认配置中,并且演示项目中没有修改任何内容。当然, 也可以在其他项目上测试这些**Clarity**功能,但是本指南中提到的文件不会出 现。

注释: 虽然这只是一个针对**Clarity**初学者的指南,但它假设用户拥有色谱原理和校 准等基本过程的基本知识。

注释: 按**F1**或帮助按钮将显示针对该窗口或对话框的帮助页面。在帮助页面中,索 引选项卡用于关键词搜索,搜索选项卡用于全文搜索。

# <span id="page-23-0"></span>**5.1** 运行单次分析

软件内包括一个使用基础功能的简单项目。它演示了如何开始[单次分析](#page-24-0),监 控[数据采集](#page-25-0)和[色谱仪产](#page-27-0)生的结果。

### <span id="page-23-1"></span>**5.1.1** 仪器窗口

- <sup>l</sup> 打开**Clarity**工作站。主窗口将会显示,并且会显示四个被配置过的仪 器。
- <sup>l</sup> 需要打开任意一台仪器测试单次分析功能,可以通过菜单栏:仪器*-*登 录到仪器*X*命令或直接点击该仪器的图标。[登录窗口](010.020-login.htm)会打开。
- <sup>l</sup> [登录](010.020-login.htm)对话框会显示预先选择的*Administrator*,在选择工程下拉组合框内 选择*DEMO2*,点击*OK*按钮。*Administrator*账户不需要密码,点击*OK*按钮 继续。
- <sup>l</sup> [仪器](020-instrument.htm)窗口如果需要改变预期的项目,也可以使用菜单栏:仪器*-*项目*…*命 令,然后点击打开*…*按钮并且选择 **DEMO2** 项目。这个操作将会打开所 有有需要的文件。

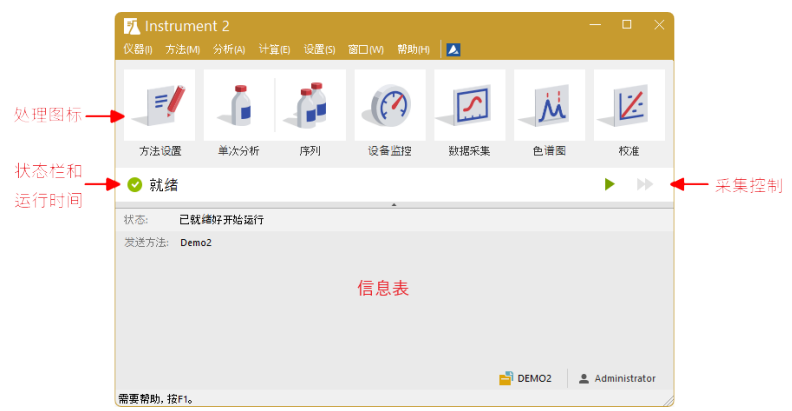

图*11*:仪器 窗口

<span id="page-23-2"></span><sup>l</sup> 仪器[窗口](020-instrument.htm)会打开;第**19**[页第图](#page-23-2) **11**.会显示[仪器](020-instrument.htm)窗口中最重要的几个图 标。本次概述,我们将会讨论所有用这些图标点开的窗口。

注释: 可以在*[Clarity](010-clarity.htm)*主窗口菜单栏中系统*-*用户账号*…*添加属于自己的账号。

### <span id="page-24-0"></span>**5.1.2** 单次分析对话框

在[仪器](020-instrument.htm)窗口点击[单次分析](020.030-single.htm)按钮 自可以打开单次分析对话框。

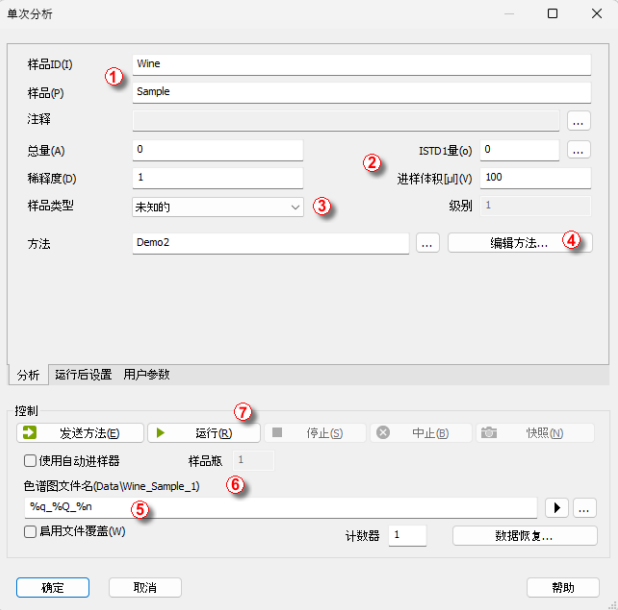

图*12*:单次分析对话框

- <span id="page-24-1"></span><sup>l</sup> 分析页签下的所有区域用来输入样品的相关信息。可以按照第**20**[页第](#page-24-1) 图**[12](#page-24-1)**.中所示的数值填写至对应区域作为经典分析设置。
- <sup>l</sup> 样品 *ID* 和样品字段① 仅仅只是样品的相关信息。
- <sup>l</sup> 总量、稀释度、*ISTD* 量和进样体积区域② 的数据将会用来做计算。
- <sup>l</sup> 在样品类型目录③ 中选择标准,在级别区域输入对应的标准品级别。这 个样品将会被标记成标准品,并且色谱图将会保存至CALIB子目录。
- <sup>l</sup> 样品采集将会按照[仪器](020-instrument.htm)窗口中打开的示例方法所显示的实际值运行。 编辑方法按钮④ 可以修改当前选择的示例方法中的参数。点击该按钮 进入[方法设置](020.020-measurement.htm)对话框,检查自动停止参数(应该启用自动停止)和运行 时间( 7.5分钟) 的设置。点击确定按钮返回[单次分析](020.030-single.htm)对话框。
- <sup>l</sup> 色谱图文件名⑤ 区域用来输入运行样品得到的色谱图文件名。可以使 用纯文本和时间、日期、样本名称或其他参数的变量来创建唯一的色谱 图文件名。最终得到的色谱图文件名和以上区域⑥ 输入的保持一致。

注释: 单击该区域并且点击 图标,所有可用变量都会显示。

- <sup>l</sup> 出于演示目的,您可以将第**20**[页第图](#page-24-1)**12**.中所示字段的值设置为典型分 析设置。一旦执行此操作,您的仪器 窗口将与第**19**[页第图](#page-23-2)**11**.所示相 同。
- <sup>l</sup> 在参数设置之后,您可以点击运行按钮⑦ 运行单次分析。[单次分析](020.030-single.htm)对 话框此时会关闭。如果再次打开该对话框,会看到另外三个按钮( 停 止,中止,快照) 。它们将允许停止或中止分析,或者拍摄快照( 查看[在](#page-25-0) 第**21**页第**"**[数据采集窗口](#page-25-0)**"**节.) 。
- <sup>l</sup> 关闭[单次分析](020.030-single.htm)对话框并返回[仪器](020-instrument.htm)窗口。

### <span id="page-25-0"></span>**5.1.3** 数据采集窗口

- <sup>l</sup> 在[仪器](020-instrument.htm)窗口查看状态栏(查看第**19**[页第图](#page-23-2)**11**.)。采集窗口现在的信号来 自运行状态的仪器,并且此时横坐标显示的是正在运行的时间。
- <sup>l</sup> 点击数据采集 图标( 查看第**19**[页第图](#page-23-2)**11**.) 进入[数据采集](050-data-acquisition.htm)窗口,可以查 看数据采集过程并且可以在该界面控制仪器。
- 根据仪器的配置,窗口会显示一个或多个信号。在信号窗口① 的右上 角会显示被监控的检测器( 信号) 数量和名字。

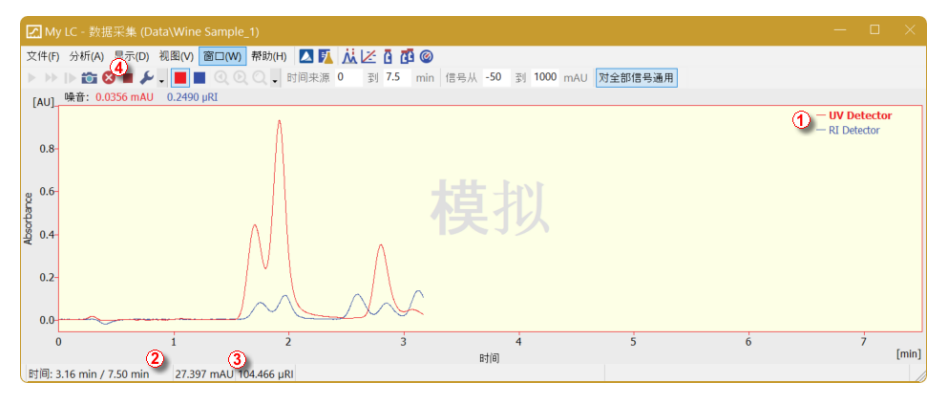

#### 图*13*:数据采集窗口

- <sup>l</sup> 在[数据采集](050-data-acquisition.htm)窗口底部的状态栏中,可以看到采集信号的时间② ,以及 每个检测器③ 的实时信号和对应的单位。
- 注释: 如果超出检测器范围,则在检测器对应的状态栏中显示红色字体的OVER字 符串。
	- <sup>l</sup> 通过点击停止 和中止 图标,④ 可以取消当前的数据采集。如果点 击停止,**Clarity**将会保存当前采集的数据并且停止采集。如果点击中 止,采集会停止并且不会保存当前数据。
	- 占击快照图标 可以创建已采集数据的预览。点击后, [色谱图](030-chromatogram.htm)窗口将 打开与已测部分数据对应的色谱文件(更多关于[色谱图](030-chromatogram.htm)窗口的信息可以 前往在第**23**页第**"**[色谱图窗口](#page-27-0)**"**节.查找) 。
- <sup>l</sup> 7分30秒后(此时间是示例方法里设置的采集时间),方法采集会自动停 止,并且[色谱图](030-chromatogram.htm)窗口会打开。
- 工作站的设置,使得采集结束后[色谱图](030-chromatogram.htm)窗口会自动打开。可以在[单次分](020.030-single.htm) [析](020.030-single.htm)窗口的[运行后设置](020.030-single-postrun-settings.htm)标签页找到相关设置。您还可以在此标签页中配 置其他运行后操作,例如导出数据或执行外部程序。

### <span id="page-27-0"></span>**5.1.4** 色谱图窗口

- 也可以在[仪器](020-instrument.htm)窗口占击[色谱图](030-chromatogram.htm)从图标来手动打开色谱图窗口。
- <sup>l</sup> 在这里,您可以使用您以前获得的数据或打开我们的演示色谱图,以熟 悉本章将介绍的基本功能。
- 使 用 文 件  *打 开 色 谱 图 …* 命 今 或 单 击 打 开 图 标 并 选 择 WINE SAMPLE.PRM文件,然后点击确定 。
- [色谱图](030-chromatogram.htm)窗口被分为两个部分:上部是图形面板,下部是结果面板。
- <sup>l</sup> 按住鼠标左键,选择要放大的区域,放大色谱图的任何部分。双击图 片,恢复整个色谱图视图。

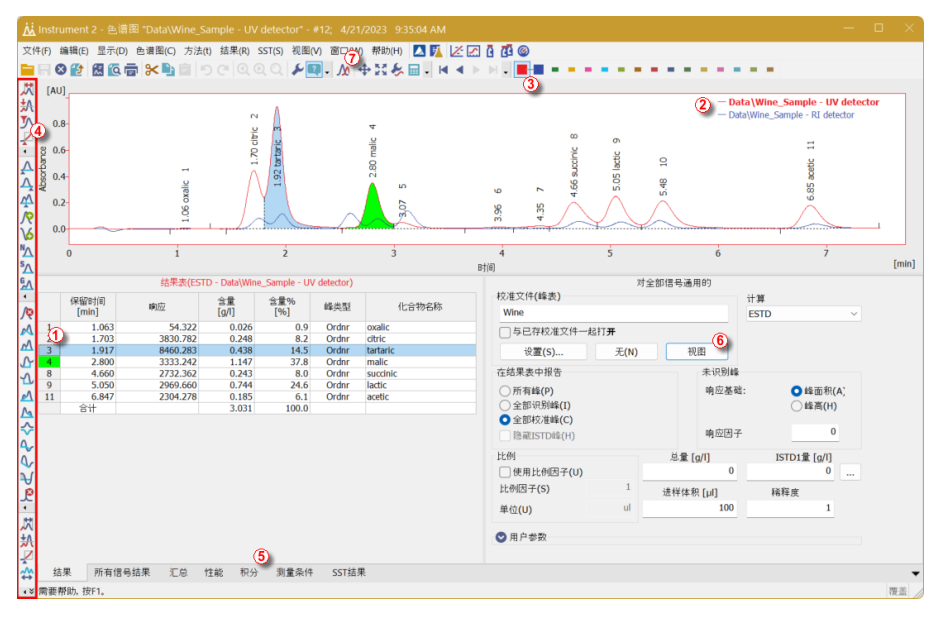

图*14*:色谱图窗口

- <span id="page-27-1"></span><sup>l</sup> 单击结果表① 中的一个单元格将为与您刚刚选择的行相对应的峰值 (或选择的多个单元格的峰值)上色。
- <sup>l</sup> 一次只能激活一个检测器信号。活动信号可通过三种方式识别:第一种 是在色谱图② 右上角的图例部分,活动信号以粗体文字显示;第二种,

在重叠工具栏③ 中, 它被标记为一个凹陷的图标 · [;第三种, 可以通 过色谱图轮廓和表头的颜色来识别哪个是活动信号。通过在图例部分 双击活动信号的名称来更改活动信号。你会发现结果表发生了变化。

<sup>l</sup> 要更改活动信号的颜色,请单击重叠工具栏选择所需颜色。[色谱](030-chromatogram.htm)窗口的 所有部分都将更改颜色。

- 可以使用[色谱](030-chromatogram.htm)窗口④ 左侧工具栏对应的图标或者直接点击下部的[积分](030.050-integration.htm) 标签⑤ 来修改当前活动的色谱峰的积分。使用任何方式对积分进行修 改都将反应在积分表中,并且将会保存至示例的方法下。
- <sup>l</sup> 要永久地为色谱峰添加颜色,请单击[结果](030.060-result-table.htm)标签右侧的视图按钮⑥ 。这 个操作将会链接进校准文件。在校准汇总表,找到峰颜色列(查看第**[28](#page-32-2)** [页第图](#page-32-2)**17**.)。如果需要对色谱峰修改颜色,可以点击该区域并选择 图 标选择色谱峰希望显示的颜色。选择需要的颜色并点击确定。关闭[校准](040-calibration.htm) 窗口时,系统将要求您保存更改。通过菜单栏的从图标返回[色谱图](030-chromatogram.htm)窗 口。现在在[校准](040-calibration.htm)窗口设置的色谱峰颜色会显示在当前色谱图上。
- 注释: 将积分表内容复制到示例方法后,新的色谱图将根据改变的参数自动积分。 已经得到的数据结果可以重新处理( [更多信息请参考第](#page-34-0)**30**页第关联校准和 [方法节](#page-34-0)).

# <span id="page-29-0"></span>**5.2** 运行序列

这一章节和已经准备好的**DEMO1**项目将通过[序列](060-sequence.htm),[校准](040-calibration.htm),和[方法设置](020.020-method-setup.htm)窗口来 引导做自动测量和示例方法准备。

序列操作允许使用配备自动进样器的色谱仪自动测量大量样品( 取决于PC和 自动进样器配置) 。**Clarity**提供了主动(由工作站控制的启动)和被动(由自动进 样器控制的启动)序列两种选择。也可以重新处理已测量的序列。

注释: 无需拥有自动进样器**(AS)**控制模块即可使用自动进样器;即使没有启动同步, 也可以执行启动同步。然而,控制模块可以从**Clarity**添加直接控制,从而实 现自动操作,例如发送小瓶位置、进样体积等,而不需要从AS自带的键盘编 辑。

### <span id="page-29-1"></span>**5.2.1** 序列窗口

- <sup>l</sup> 在*[Clarity](010-clarity.htm)*主窗口打开需要测试序列功能的仪器。
- <sup>l</sup> [登录](010.020-login.htm)对话框会显示预先选择的管理员,在选择项目下选择*DEMO1*选 项,点击*OK*按钮。
- 在[仪器](020-instrument.htm)窗口点击[序列](060-sequence.htm) ■按钮讲入序列窗口。

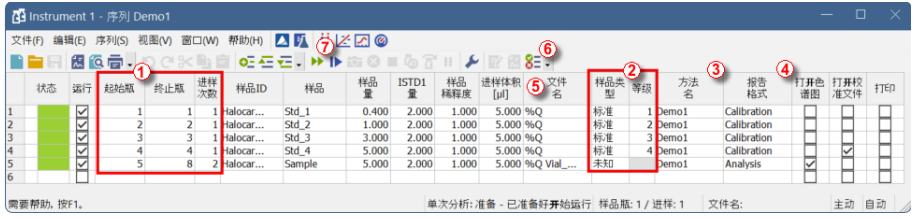

图*15*:序列窗口

- <sup>l</sup> 查看序列表。通过起始瓶,终止瓶和进样次数① 的设置可以在每一行 定义多次进样分析。如图所示,前四行每行代表一次进样( 它们的起始 瓶和终止瓶相同,进样次数为*1*) ,而第5行代表八次进样( 它的起始瓶 为*5*,终止瓶为*8*;因此从4个连续小瓶中测量4个样本,并且由于进样次 数为*2*,每个样本将进两次样) 。
- 另请注意, 在样品类型和等级2 两列, 前面四个样品被标记为1-4级的 标准品。从这些行运行的色谱图数据将自动用于创建校准( 如果校准汇 总表有相关数据,将会重新校准) 。
- <sup>l</sup> 方法名列③ 可以选择示例方法来测量样品。
- <sup>l</sup> 报告格式列④ 用来设置被测样品的报告打印样式。每行都可以选择各 自的模板方法和报告格式;因此,可以在一个序列中使用多个模板方 法。
- <sup>l</sup> 文件名列⑤ 用来设置得到的色谱图文件名称。可以使用几种变量来表 达色谱图文件名,例如**%**Q表示文件名将直接引用来自样品列输入的名 称。在点击了该区域并选择 图标后,可以看见所有可选的变量。可以

将这些变量与纯文本或符号组合在一起,为每个色谱图创建一个唯一 的文件名。

- <sup>l</sup> 要验证序列设置的正确性,请单击 图标⑥ 。**Clarity** 工作站将行开头 的所有符号更改为绿色( ),这意味着这些行已准备就绪,如果检 测到问题,则会显示错误/警告 3△消息。错误/警告 3△消息附有每种情 况的更正列表,指导您在继续操作之前需要解决的问题。
- 注释: 本示例中仅仅为了演示,所以可以尝试序列中的错误并检查序列。例如,将 第**3**行样品列中的文本更改为*Std\_1*。立刻就可以看到相应的行- *1*和*3*上出现 警告标志。点击8H图标,警告消息出现,显示有两行将产生具有相同文件名 的色谱图。将鼠标放在任何一个字段上面,都将显示导致问题的工具提示。 将序列设置回原始状态并继续下一步。
	- 点击▶图标⑦ 运行序列。活动序列的状态将更改为等待进样。一旦检 测到来自自动进样器的就绪信号,序列运行将开始。
- 注释: 即使自动进样器没有连接,Clarity也会得到就绪信号,从而启动序列运行。 但是,不可能为每个色谱图生成单独的演示数据,因为所有色谱图都是相同 的。出于演示目的,项目文件夹中有结果文件的示例。可以在[数据采集](050-data-acquisition.htm)窗口 或[序列](060-sequence.htm)窗口立刻或稍后停止/中止序列运行。在继续之前关闭[序列](060-sequence.htm)窗口。
	- <sup>l</sup> 当序列表中的第一行( 控制单次分析) 运行结束后,仪器将再次切换到 进样等待状态,自动进样器将通过发送就绪信号开始新的测量。在[数据](050-data-acquisition.htm) [采集](050-data-acquisition.htm)窗口或[序列](060-sequence.htm)窗口中随时点击停止 按钮可以停止序列运行(单击 意味着当前采集结束后停止序列,双击意味着马上停止序列运行)。所 有测量得到的数据将被保存。除了停止外,您还可以使用中止 中止运行( 不保存任何数据也不产生任何色谱图) 。
	- 已经完成运行的行的状态将从绿色字段( ) 更改为带有小色谱图 的图标(  $\mathbf{M}$  ) 。运行过程中, 图标是橙色的。如果从这一行得到色谱 图,则图标中将出现一个小三角形 人工。鼠标左键点击三角形将会显 示打开色谱图的选项。您可以点击色谱图的名称去打开色谱图或选择 所需要重叠的色谱图来打开这些色谱图,如图所示第**27**[页第图](#page-31-0)**16**.
- 注释: 甚至在运行期间也可以编辑序列。但是,如果它由于错误而暂停,则需要恢 复运行。

|        | $\Box$<br>$\times$<br>10 Instrument 1 - 序列 Demo1                                                                                                    |        |                |                |    |           |                             |       |            |           |                   |               |     |    |                   |                                               |    |                |      |
|--------|----------------------------------------------------------------------------------------------------|--------|----------------|----------------|----|-----------|-----------------------------|-------|------------|-----------|-------------------|---------------|-----|----|-------------------|-----------------------------------------------|----|----------------|------|
|        | <b>ARAZEG</b><br>文件(F)<br>帮助(H)<br>編辑(E)<br>视图(V)<br>窗口(M)<br>序列(S)                                                                                                    |        |                |                |    |           |                             |       |            |           |                   |               |     |    |                   |                                               |    |                |      |
|        |                                                                                                    |        | 法位面,           |                |    |           | りで※亀目 ○壬壬、▶▶面◎■◎音Ⅱ◎ ▶ 図 图3日 |       |            |           |                   |               |     |    |                   |                                               |    |                |      |
|        | 状态                                                                                                    | 运行     | 起始瓶            | 终止瓶            | 进样 | 样品ID      | 样品                          | 鞰     | ISTD1<br>冊 | 样品<br>稀释度 | 进样体<br>「积」<br>「山」 | 文件名           | 样品类 | 等级 | 雄名                | 报告<br>格式                                      | 谱图 | 打开色 打开校<br>准文件 | #TEN |
| 1      | 从工                                                                                                    | SISIS  |                |                |    | 1 Halocar | Std 1                       | 0.400 | 2.000      | 1.000     | 5.000 %0          |               | 标准  |    | 1 Demo1           | Calibration                                   |    |                |      |
| 12     | 从                                                                                                    |        | $\overline{2}$ | $\overline{2}$ |    | 1 Halocar | Std_2                       | 1.000 | 2.000      | 1.000     | 5.000 %0          |               | 标准  |    | 2 Demo1           | Calibration                                   |    |                | Ħ    |
| 3      | 从。                                                                                                    |        | 3              | 3              |    | 1 Halocar | Std 3                       | 3.000 | 2.000      | 1.000     | 5.000 %Q          |               | 标准  |    | 3 Demo1           | Calibration                                   |    |                |      |
| 4<br>5 | スト                                                                                                    | ☑<br>☑ | 4<br>5         | 4<br>8         |    | 1 Halocar | Std_4                       | 5.000 | 2.000      | 1.000     | 5.000 %Q          |               | 标准  |    | 4 Demo1           | Calibration                                   | E  | ₫              | Ħ    |
| 6      | $M -$                                                                                                    |        |                |                |    | 2 Halocar | Sample                      | 5.000 | 2.000      | 1.000     |                   | 5.000 %Q Vial | 未知  |    | Demo <sub>1</sub> | Analysis                                      |    |                |      |
|        | 以重叠模式打开本行的所有8张色谱图<br>在重叠模式下打开"Data\Sample Vial_05-1"<br>在重叠模式下打开"Data\Sample Vial 05-2"<br>在重叠模式下打开"Data\Sample Vial_06-1"<br>在重叠模式下打开"Data\Sample Vial_06-2"<br>在重叠模式下打开"Data\Sample Vial_07-1"<br>在重叠模式下打开"Data\Sample Vial 07-2"<br>在重叠模式下打开"Data\Sample Vial_08-1"<br>在重叠模式下打开"Data\Sample Vial 08-2" |        |                |                |    |           |                             |       |            |           |                   |               |     |    |                   |                                               |    |                |      |
|        | 需要帮助, 按F1。                                                                                                    |        |                |                |    |           |                             |       |            |           |                   |               |     |    |                   | 单次分析:没有方法发送 -已就绪好发送方法或昌动序列 样品瓶: ??? / 进样: ??? |    |                | 文    |

图*16*:重叠模式下打开色谱图

<span id="page-31-0"></span>• 在序列窗口右侧的每一行,您可以选择是否打开、打印或加载相应的色 谱图到校准窗口。

# <span id="page-32-0"></span>**5.3** 校准窗口

下面的小节将解释如何创建校准。

为了演示[校准](040-calibration.htm)窗口的功能,请按以下路径调用演示项目:在仪器窗口点击仪 器 - 项 目 *…*菜 单,调 用 项 目 设 置 对 话 框。在 该 对 话 框 点 击 打 开 *…*按 钮 选 择 **DEMO1** 项目。

注释: 如果您希望使用准备好的校准文件来做演示,而不是创建一个新的。在[校准](040-calibration.htm) 窗口打开( 通过 文件*-*打开*…*命令) 校准文件DEMO1.CAL并且测试[校准](040-calibration.htm)窗口 的功能。本示例中可以跳过接下来的章节并按以下在第**29**页第**"**[关联校准与](#page-33-0) [色谱图](#page-33-0)**"**节.来继续。

## <span id="page-32-1"></span>**5.3.1** 建立新的校准

- 在[仪器](020-instrument.htm)窗口点击[校准](040-calibration.htm) Z按钮来打开校准窗口。
- <sup>l</sup> 点击新校准 图标① 来建立新的校准文件。将校准保存在您选择的名 称下。
- 注释: 既可以使用保存校准 图标② ,也可以使用文件*-*保存或文件*-*另存为*…*<sup>命</sup> 令来保存校准(不能以NONAME.CAL名称保存校准)。

| $\Box$<br>Z Instrument 1 - 校准 Calib\Demo1 <-- ISTD |                      |                                                                     |                 |     |                                 |          |                                                                                                    |                     |                                  |                     |                    |                      |                                                        |                       |       |        |                        |
|----------------------------------------------------|----------------------|---------------------------------------------------------------------|-----------------|-----|---------------------------------|----------|----------------------------------------------------------------------------------------------------|---------------------|----------------------------------|---------------------|--------------------|----------------------|--------------------------------------------------------|-----------------------|-------|--------|------------------------|
|                                                    |                      | 有特(P2) 编辑(2) 显示(D) 校准(C) 视图(V) 窗口(W) 帮助(H) ■ P23 0 1<br>图 向后,<br>TΩ |                 |     |                                 |          | $\mathbb{R}\mathbb{R} \mathcal{R} \mathcal{R} \mathcal{R} \mathcal{R} \mathcal{R} \mathcal{R} \mathcal{R} \mathcal{R} \mathcal{R}$ | $\div$<br>自动        |                                  | $\circledcirc$      | • 应用于所有信号          |                      | $\cdot$ $\otimes$ $\frac{3}{2}$ $\cdot$ $\blacksquare$ |                       |       |        |                        |
|                                                    |                      |                                                                     |                 |     |                                 |          |                                                                                                    |                     | ▼ 校准                             |                     |                    |                      |                                                        |                       |       |        |                        |
|                                                    |                      |                                                                     |                 |     |                                 |          |                                                                                                    |                     | 校准汇总表(ISTD - Calib\Demo1 - 信号 1) |                     |                    |                      |                                                        |                       |       |        |                        |
|                                                    | 使用                   | $^{\circ}$<br>化合物名称                                                 | 保留时间            | 左窗口 | 右窗口                             | 峰类型      | 已命名组                                                                                                    | 为ISTD               | 使用ISTD                           | 峰颜色                 | LOD                | 响应<br>放社<br>LOQ      | 响应因子                                                   |                       |       | 等级 1   |                        |
|                                                    |                      |                                                                     |                 |     |                                 |          |                                                                                                    |                     |                                  |                     |                    |                      |                                                        | 编成                    | 含量    | 响应因子   | 重新校准数                  |
|                                                    | KKKKKK               | Chloroform                                                          |                 |     | 3.717 0.200 min 0.200 min Ordnr |          |                                                                                                    | 无                   | <b>ISTD</b>                      |                     | 0.000              | 0.000A               | 0.0000                                                 | 28.5632               | 0.400 | 0.0140 | $1/1$                  |
| $\overline{2}$                                     |                      | Trichloroethane                                                     |                 |     | 4.053 0.200 min 0.200 min Ordnr |          |                                                                                                    | 无                   | <b>ISTD</b>                      |                     | 0.000              | 0.000A               | 0.0000                                                 | 79,4499               | 0.400 | 0.0050 | $1/1$                  |
| $\overline{\mathbf{3}}$                            |                      | Tetrachlormethane                                                   |                 |     | 4.387 0.200 min 0.200 min Ordnr |          |                                                                                                    | 无                   | <b>ISTD</b>                      |                     | 0.000              | 0.000A               |                                                        | 0.0000 287.5541       | 0.400 | 0.0014 | $1/1$                  |
| $\overline{4}$                                     |                      | Trichloroethylene                                                   |                 |     | 5.960 0.200 min 0.200 min Ordnr |          |                                                                                                    | 无                   | <b>ISTD</b>                      |                     | 0.000              | 0.000A               |                                                        | 0.0000 25.4551        | 0.400 | 0.0157 | $1/1$                  |
| 5                                                  |                      | Bromodichloroethane                                                 |                 |     | 6.870 0.200 min 0.200 min Ordnr |          |                                                                                                    | 无<br>8              | <b>ISTD</b>                      |                     | 0.000              | 0.000A               |                                                        | 0.0000 158,0919       | 0.400 | 0.0025 | $1/1$                  |
| $6\phantom{1}$                                     |                      | <b>ISTD</b>                                                         |                 |     | 7.107 0.200 min 0.200 min Ordnr |          |                                                                                                    | ISTD1               |                                  |                     | 0.000              | 0.000A               |                                                        | 0.0000 678,5633       | 2.000 | 0.0029 | $1/1$                  |
| $\overline{7}$                                     | ⊽                    | Tetrachloroethylene                                                 |                 |     | 9.567 0.200 min 0.200 min Ordnr |          |                                                                                                    | 无                   | <b>ISTD</b>                      |                     | 0.000              | 0.000A               |                                                        | 0.0000 153.8191       | 0.400 | 0.0026 | $1/1$                  |
| 8                                                  | ₿                    | Dibromochloromethane                                                |                 |     | 9.930 0.200 min 0.200 min Ordnr |          |                                                                                                    | 无                   | <b>ISTD</b>                      |                     | 0.000              | 0.000A               |                                                        | 0.0000 138.2215       | 0.400 | 0.0029 | $1/1$                  |
|                                                    |                      |                                                                     |                 |     |                                 |          |                                                                                                    |                     |                                  |                     |                    |                      |                                                        |                       |       |        |                        |
|                                                    |                      |                                                                     |                 |     |                                 |          |                                                                                                    |                     |                                  |                     |                    |                      |                                                        |                       |       |        |                        |
| $\lceil mV \rceil$                                 |                      |                                                                     |                 |     |                                 |          |                                                                                                    |                     | 道图 Calb/Std 1, 刮接校准:< 无>         |                     |                    |                      |                                                        |                       |       |        |                        |
|                                                    | 200                  |                                                                     |                 |     |                                 |          |                                                                                                    |                     |                                  |                     |                    |                      |                                                        |                       |       |        | $-\text{Calib}\$ Std 1 |
|                                                    | 150                  |                                                                     |                 |     |                                 |          |                                                                                                    |                     |                                  | <b>vD</b>           |                    |                      |                                                        |                       |       |        |                        |
| $rac{8}{5}$ 100                                    | 50-                  |                                                                     |                 |     |                                 | <b>H</b> | m<br>X,<br>$\sim$<br>÷                                                                                                    |                     | ٣                                | 8<br>S<br>5.83      |                    |                      |                                                        | $\infty$<br>9.53<br>8 |       |        |                        |
|                                                    | $\Omega$<br>$\Omega$ | 40                                                                  | $\overline{ }$  |     |                                 | 3.69     | 8<br>규<br>4                                                                                                    |                     | S,<br>uń.<br>6<br>时间             |                     | $\dot{\mathbf{g}}$ |                      |                                                        | o.<br>10              |       |        | 12<br>[min]            |
|                                                    | 化合物                  | Chloroform                                                          | Trichloroethane |     | Tetrachlormethane               |          | Trichloroethylene                                                                                                    | Bromodichloroethane | <b>ISTD</b>                      | Tetrachloroethylene |                    | Dibromochloromethane |                                                        |                       |       |        |                        |
|                                                    | 需要帮助, 按F1。           |                                                                     |                 |     |                                 |          |                                                                                                    |                     |                                  |                     |                    |                      |                                                        |                       |       |        |                        |

图*17*:校准窗口 *-* 打开标准

<span id="page-32-2"></span>● 点 击 校 准 选 项 ■ 图 标 3 . 将 显 示 模 式 ( 在 对 话 框 的 右 上 角 ) 修 改 成 *ISTD*,点击确定按钮。

接下来,需要导入标准品数据。这是通过一系列连续步骤完成的:

- 使用打开标准 图标(黄色) 4 打开STD1.PRM数据文件。现在在[校准](040-calibration.htm) 窗口的下方会显示标准品的色谱图。
- 点击增加所有 R图标(蓝色) ⑤ 将所有已定义的色谱峰添加至校准表。 [校准](040-calibration.htm)窗口中显示的表格将如第**28**[页第图](#page-32-2)**17**.所示准备完成。
- <sup>l</sup> 如校准汇总表和色谱图所示,每个峰都是用它们的保留时间来识别的。 要标记峰,请单击化合物名称列⑥ 中的区域并将其编辑为第**28**[页第图](#page-32-2) **[17](#page-32-2)**.上所示的名称。您还可以在峰颜色列中设置特定峰的颜色,例如,将 ISTD峰的颜色设置为黄色。请注意,所做的更改不会立即影响当前色谱 图。
- <sup>l</sup> 根据对应的化合物浓度填写含量列⑦ 的数值。在本混合标准品中,除 了第6个色谱峰( ISTD) 外,其余化合物的含量都是*0.4*。
- <sup>l</sup> 第 6 个 峰 被 标 记 为 ISTD 峰。在 为 *ISTD* 列 更 改 该 化 合 物 的 类 型 为 ISTD1⑧ ,并在含量列将数值修改为*2*。

校准的第一个级别已建立结束。在单个化合物⑩ 的选项卡上(根据化合物名称 字段进行标记),可以查看对应化合物的单级校准曲线。

- 接下来设置其他校准级别:操作非常简单直接 再次点击打开标准 图 标(黄色) 4,打开另一个标准品数据STD 2.PRM。确保已选择校准9. 并使用增加所有人图标(蓝色)⑤ (响应将添加到第一个空等级)。将含 量列的值设为*1.0*(除去ISTD峰6,它继续使用*2*这个数值)。
- 同样的, 使用STD 3.PRM文件作为第三个校准级别的数据, 含量设置为 *3.0*,然后设置第四个校准级别( 使用STD 4.PRM文件,含量设置为*5.0*) 。 同样,ISTD峰的含量始终设置为*2*。这样,在单个化合物⑩ 标签上,就 可以查看线性四点校准曲线。然后,使用保存校准 同图标保存校准文 件,并选择保存校准的目录。

### <span id="page-33-0"></span>**5.3.2** 关联校准与色谱图

任何色谱图都可以关联到校准文件,从而自动提供校准结果。

- 在[仪器](020-instrument.htm)窗口点击[色谱图](030-chromatogram.htm) 从图标打开色谱图窗口。
- 点击打开色谱图 图标,根据您刚刚创建的校准打开色谱数据。在默 认文件夹中选择 SAMPLE VIAL 6-1.PRM文件。目录中的其他文件也未 校准,稍后将使用它们。

打开色谱图时,数据是未校准的,没有关于单个化合物名称的信息;结果表中 的峰只是根据它们的保留时间来描述的。要改变这一点,应该将对应的校准 文件与这些数据联系起来。

<sup>l</sup> 选择[结果](030.050-calculation.htm)选项卡(它将会自动打开)并查看屏幕右侧的部分。在校准文件 *(* 峰表*)* 栏中点击设置*...*按钮,选择上一章节创建的校准文件( 它应该在 默认文件夹下) 。现在可以识别校准中存在的任何峰,并在色谱图中显 示相应化合物的名称。

<span id="page-34-0"></span>注释: 如果您跳过了自行校准的过程,请改用DEMO1.CAL替代。

### **5.3.3** 关联校准和方法

如果您有大量样品需要测量并随后使用特定校准进行评估,那么将校准分别 链接到每个色谱图将是一个耗时的过程。为了避免这种情况,您可以将校准 与预先用于测量的方法链接起来。

- <sup>l</sup> 返回[仪器](020-instrument.htm)窗口并使用方法*-*计算*...* 命令直接在计算选项卡上打开[方法设](020.020-calculation.htm) [置](020.020-calculation.htm)对话框,① 如所示第**30**[页第图](#page-34-2)**18**.或者,您可以使用方法菜单中的任 何命令,然后选择[计算](020.020-calculation.htm)选项卡。所有这些部分(以及其他部分)都是方法 的一部分;因此它们出现在同一个对话框中,但是在不同的选项卡上。
- <sup>l</sup> 点击设置按钮② 选择校准文件并关联至方法。
- <sup>l</sup> 点击确定按钮退出方法设置对话框。单击此按钮会将此更改保存到模 板方法。
- <sup>l</sup> 之后使用此模板方法分析的任何色谱图将自动关联到当前校准。

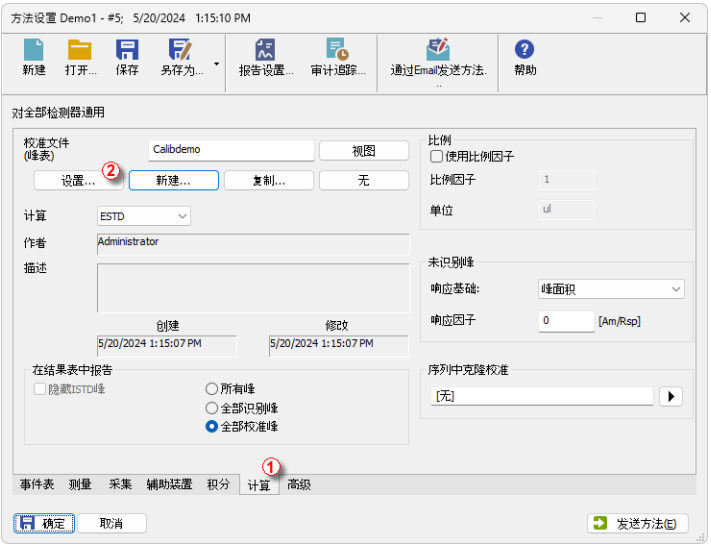

图*18*:方法设置*-*计算选项卡

# <span id="page-34-2"></span><span id="page-34-1"></span>**5.4** 关联校准与一系列已测得的色谱图

如果您已经测得了色谱图,并希望修改或更新新的校准和它们相关联,则可 以使用批处理功能轻松完成。

如果有大量已测数据并且希望分析修改它们,这个功能是非常有用的。 以下步骤将介绍如何更改已测量色谱图的校准。

- <sup>l</sup> 转到[仪器](020-instrument.htm)窗口并使用分析*-*批处理*...*命令。
- <sup>l</sup> 在对话框的左侧选择要重新处理的文件① ( 第**31**[页第图](#page-35-0)**19**.) ;可以通过 按住**Ctrl**或**Shift**键同时左键单击多个文件来选择它们。对于演示,在要 重新处理的数据目录中选择名称为SAMPLE\_VIAL\_X-Y的所有文件,选 中按方法重新处理 2 复选框,选择要用于重新处理的方法,并在选项 的校准部分中选择更新。单击继续 ③ 按钮。所有选定的色谱图现在将 链接到基于当前方法的校准。

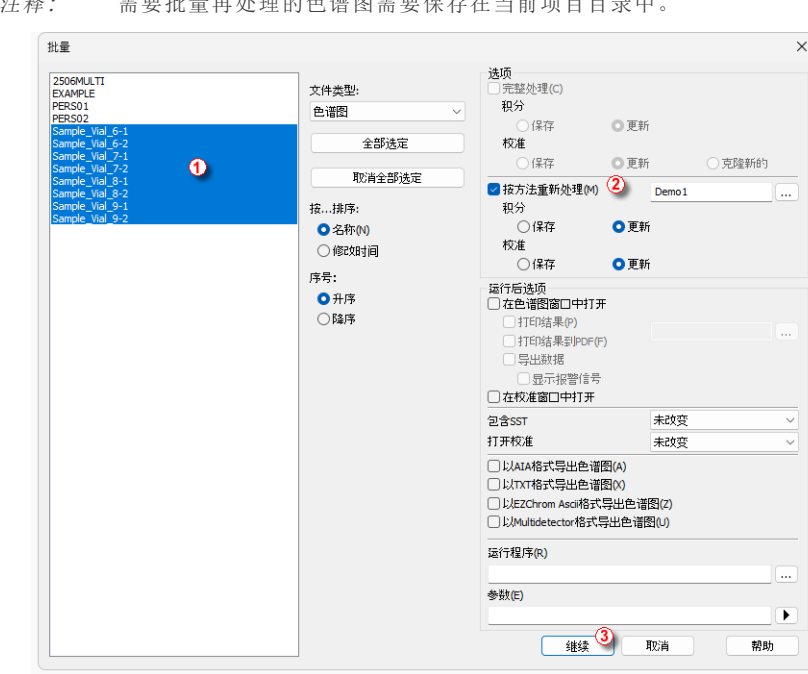

.<br>2. The contract of the contract of the contract of the contract of the contract of the contract of the contrac<br>2. The contract of the contract of the contract of the contract of the contract of the contract of the contra

图*19*:批处理对话框与选定的色谱图

- <span id="page-35-0"></span><sup>l</sup> 重 新 处 理 完 成 后,打 开 色 [谱](030-chromatogram.htm) 窗 口 并 加 载 任 何 重 新 处 理 的 文 件 ( 例 如 SAMPLE\_VIAL\_7-2.PRM),并查看结果表。校准中出现的所有峰现在都 已被识别并校准。
- <sup>l</sup> 可同时显示多个色谱图。需要切换到 重叠 模式可通过以下方式:在 重 **叠 工具栏( ⑦ 在第23[页第图](#page-27-1)14)**, 点击重叠 <u>A</u>按钮, 接下来在菜单栏中 选择文件*-*打开色谱图或点击打开色谱图 图标。现在可以在[打开色谱](030.010-open-chromatogram.htm) [图](030.010-open-chromatogram.htm)对话框中选择要打开的多个文件。您可以再次单击重叠 闭所有色谱图,但当前选定的色谱图除外。

# <span id="page-36-0"></span>**6** 自动进样器**( AS)** 连接

本章节主要介绍最常用的自动进样器连接。配置的不同取决于色谱仪的类型 ( GC或LC) ,序列模式( 主动或被动) ,以及**Clarity**工作站中存在的可选模块。

### 典型配置如下**:**

- 自动进样器(AS) +[气相色谱仪](#page-38-0)-主动序列
- 自动进样器(AS) +[液相色谱仪](#page-42-0)-主动序列
- 自动进样器(AS) +[气相色谱仪](#page-44-0)-被动序列
- 配置了Clarity[控制模块的自动进样器](#page-46-0)(AS)-主动序列+A/D转换器
- 配置了Clarity[控制模块的自动进样器](#page-47-0)(AS)-主动序列+数字采集

所有上述配置将在下面的章节中详细描述。如果你的设备配置不符合这些情 况,通过 [support@dataapex.com](mailto:support@dataapex.com)与我们联系。

主动序列是指由工作站控制仪器启动。Clarity 将许可信号发送给自动进样 器,并等待进样器确认进样。数据采集将在确认信号返回Clarity 并禁用对另 一个进样后开始。

被动序列是指由工作站控制仪器启动。Clarity 等待来自自动进样器的外部启 动信号,只有在接收到信号后,它才开始序列和数据采集。

Clarity和自动进样器的同步开始触发通过电缆线触点输入和输出控制,或者 由串行线( RS232) /USB/LAN接口通讯。通信线路在[系统配置](010.010-configuration.htm)对话框中定义, 可通过系统*-*配置*…*命令从*[Clarity](010-clarity.htm)*主窗口访问。[系统配置](010.010-configuration.htm)对话框通过外部启动 数字输入和就绪数字输出功能来定义通信线路,如下文所述。

### <span id="page-37-0"></span>数据输入**&**输出组**:**

- · 外部启动数字输入 1 应设置为设备及其特定引脚,该引脚为 **Clarity**提供有关正在执行的进样的信息。随后,**Clarity**开始数据采 集。
- <sup>l</sup> 就绪数字输出,② 定义设备并通过**Clarity**通知系统的其他部分序 列可以开始运行。

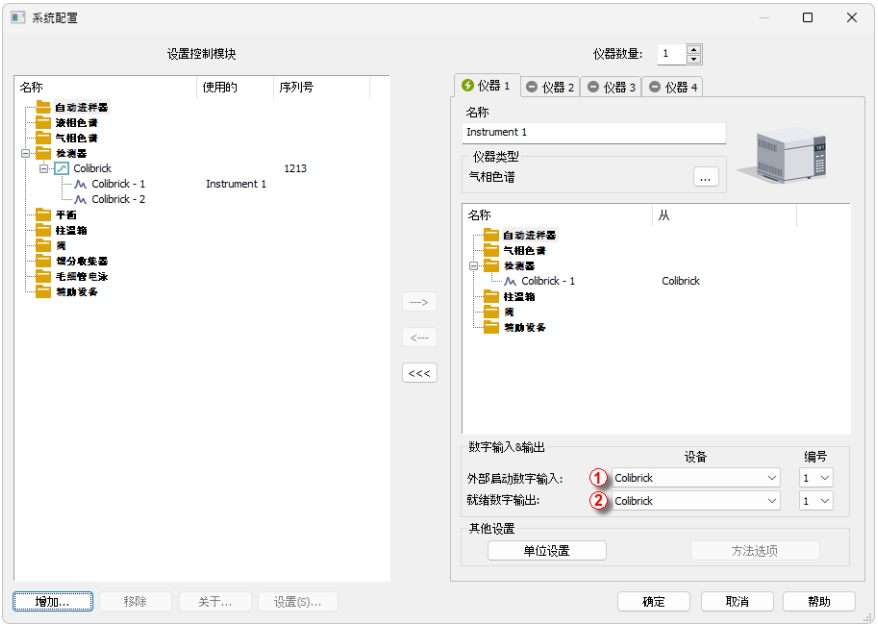

<span id="page-37-1"></span>图*20*:系统配置

# <span id="page-38-0"></span>**6.1** 自动进样器**( AS) +**气相色谱仪**( GC) -**主动序列

在气相色谱系统中,采样周期通常由气相色谱控制,因为不同系统的冷却时 间因通常使用的温度梯度而异。因此,自动进样器通过单个信号线与气相色 谱连接( 就绪) ,只有气相色谱达到就绪状态才能够进行下次进样。自动进样 器执行进样,并使用另一条信号线(START)启动气相色谱仪。使用在主动序列 的任何自动进样器如果没有配置**AS**控制模块,则必须使用数据线同步**Clarity** 和色谱仪。**IN<sup>n</sup>** 启动/开始电缆应插入自动进样器或气相色谱仪的同步输出(进 样)。**OUTnR**OUT1R电缆应连接到气相色谱仪和自动进样器之间的同步输入。

### 所有常用的自动进样器可分为两类**:**

- 模式A:通过闭合输入(就绪)触点来启动自动进样器。
- <sup>l</sup> 模式B:通过断开输入( 就绪) 触点来启动自动进样器。

### 模式**A-**闭合触点启动自动进样器

第一张图显示了一种自动进样器的连接,这种连接方式可以在输入触点闭合 后初始化进样。

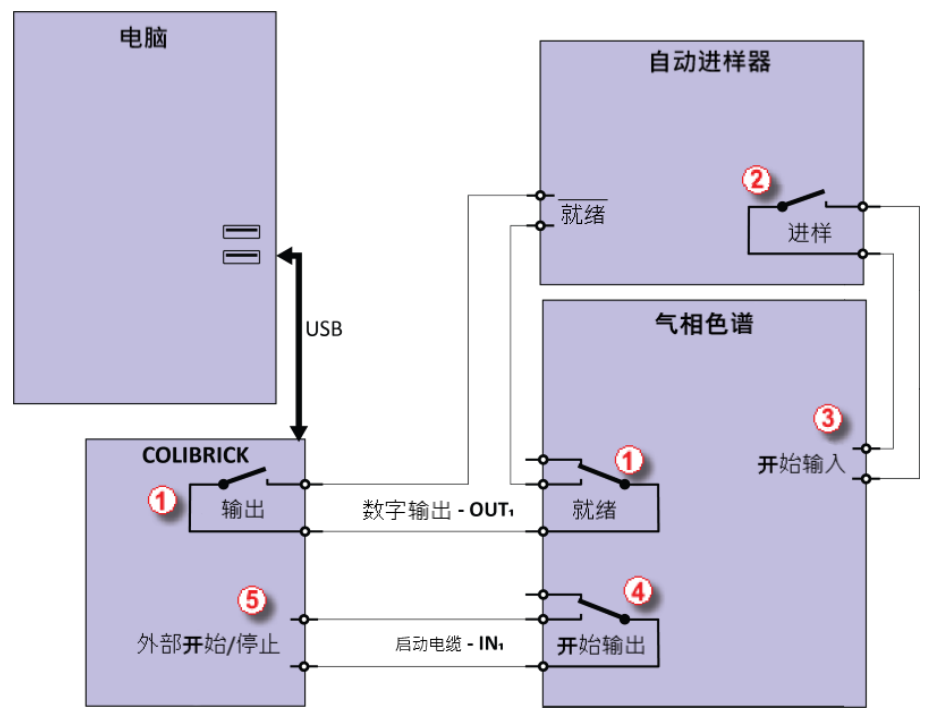

图*21*:自动进样器的接线*-*模式*A*

只有在两个串行连接的触点( **Clarity**和GC) 都闭合时① ,进样才会开始。进样 结束后,自动采样器将自动闭合进样触点② ,从而可以发出程序升温的命令 ③ 。同时,色谱仪闭合开始输出触点④ 并开始采集数据⑤ 。

如果色谱仪没有开始输出触点,则启动电缆**INn**必须直接连接到自动进样器上 的进样输出( 事实上等同于色谱仪的输入触点) 。

要使**Colibrick** A/D转换器上的触点在初始状态下断开,有必要将*[Colibrick](010.010-digital-outputs.htm)*数字 [输出](010.010-digital-outputs.htm)对话框中的输出初始状态项设置为*HIGH*,如图所示第**36**[页第图](#page-40-0)**22**.。可以 通过系统 *-* 数字输出*…*命令从*[Clarity](010-clarity.htm)*主窗口访问此对话框。

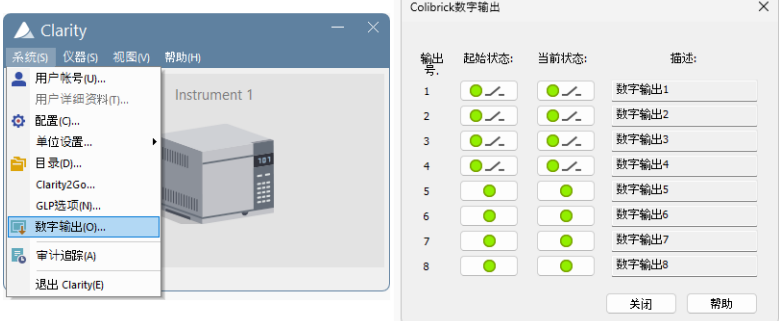

图*22*:数字输出对话框

<span id="page-40-0"></span>启动信号的输出,Clarity 到**Colibrick** A/D转换器的单个数字输出映射,可以在 [系统配置](010.010-configuration.htm)对话框的右下角进行设置,请参阅 第**33**[页第图](#page-37-1)**20**.使用如下设置。

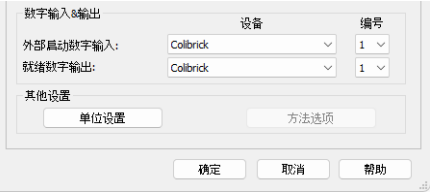

<sup>图</sup>*23*:气相色谱 *( GC)* 的系统配置

### 模式**B-**断开触点启动仪器

在第二个图中,有一个自动进样器接线,它反过来等待输出触点被断开。这需 要不同的连接方式( 用圆圈标出)

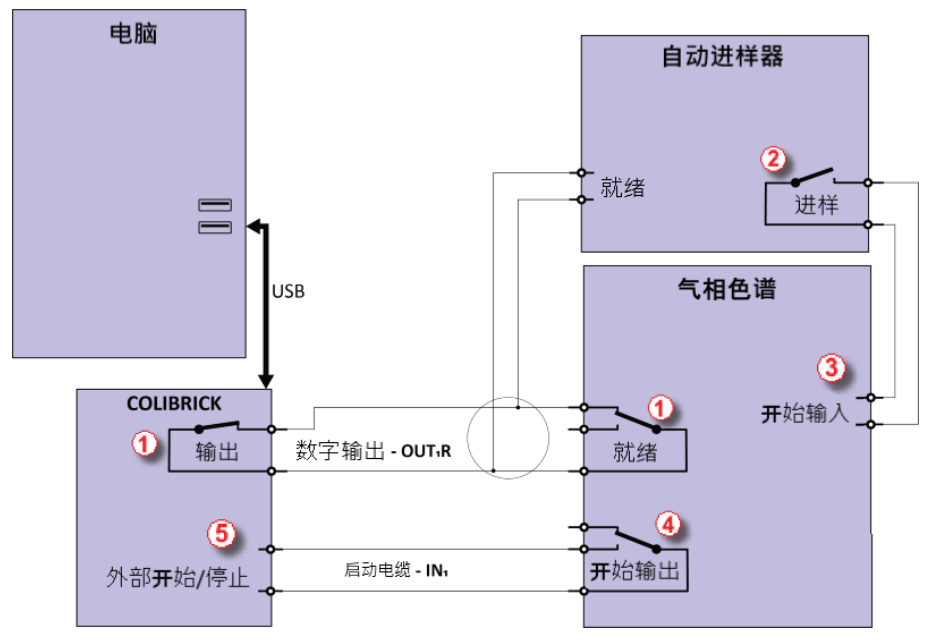

图*24*:自动进样器连接*-*模式*B*

输出和就绪触点并联,两个触点断开后自动进样器将开始运行① 。进样结束 后,自动采样器将自动闭合进样接触② ,从而可以发出程序升温的命令③ 。 同时,色谱仪闭合开始触点④ 并开始采集数据⑤ 。

如果色谱仪没有开始输出触点,则启动电缆**INn**必须直接连接到自动进样器的 进样输出上。

要使**Colibrick** A/D转换器上的触点在初始状态下闭合,有必要将输出初始状 态项设置为*LOW*。

[系统配置](010.010-configuration.htm)对话框中的外部开始数字输入和就绪数字输出的设置与模式A相 同。

# <span id="page-42-0"></span>**6.2** 自动进样器**( AS) +**液相色谱仪**( LC) -**主动序列

在液相色谱系统中,自动进样器通常用来控制时间。最终的泵梯度和检测器 程序是独立设置的。在活动序列中使用的任何自动进样器如果 没有**AS**控制 模块 则必须通过电缆与Clarity 同步。**INn**开始电缆应插入自动进样器的同步输 出( 进样) ,而**OUTnR**电缆应插入自动进样器的同步输入( 就绪) 。

自动进样器将在其输入触点闭合后启动进样① 。进样后,自动进样器将闭合 进样触点② ,从而可以发出开始采集命令③ 。当使用附加设备( 检测器,泵, 等) 时,建议将这些设备独立地连接到A/D转换器的其他数字输出④ 。针对每 个设备需要在事件表( 第**39**[页第图](#page-43-0)**27**.) 中有一个专用的行由**Clarity**来开始或 停止。

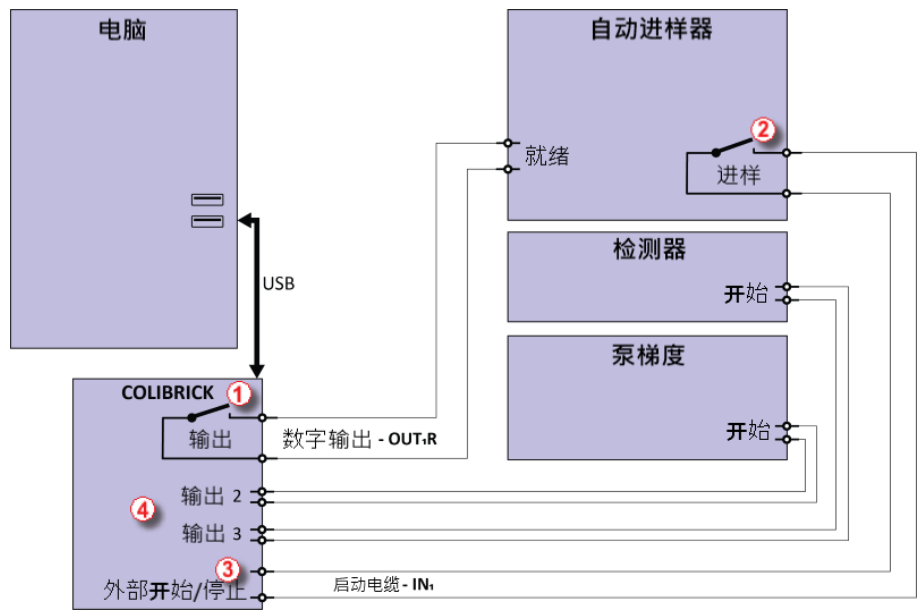

<sup>图</sup>*25*:液相色谱*( LC)* 中没有*AS*控制模块的自动进样器接线

<span id="page-42-1"></span>注释: 根据自动进样器的类型,输入和输出触点上的标签可能会有所不同。

注释: 检测器和泵的开始输入是并联在Clarity 开始输入中的,请确认设备是接地 的。

启动信号的输出,Clarity 到**Colibrick** A/D转换器的单个数字输出映射,可以在 [系统配置](010.010-configuration.htm)对话框的右下角进行设置,请参阅 第**33**[页第图](#page-37-1)**20**.使用如下设置。

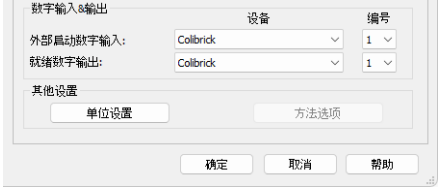

<sup>图</sup>*26*:液相色谱*( LC)* 系统配置

可以从[方法设置](020.020-method-setup.htm)对话框中调用[事件表](020.020-event-table.htm),用来设置从Clarity启动的附加检测器 和泵的事件。在最典型的设置中( 如第**38**[页第图](#page-42-1)**25**.所示) ,请按照第**39**[页第图](#page-43-0) **[27](#page-43-0)**.中的显示来设置事件表。

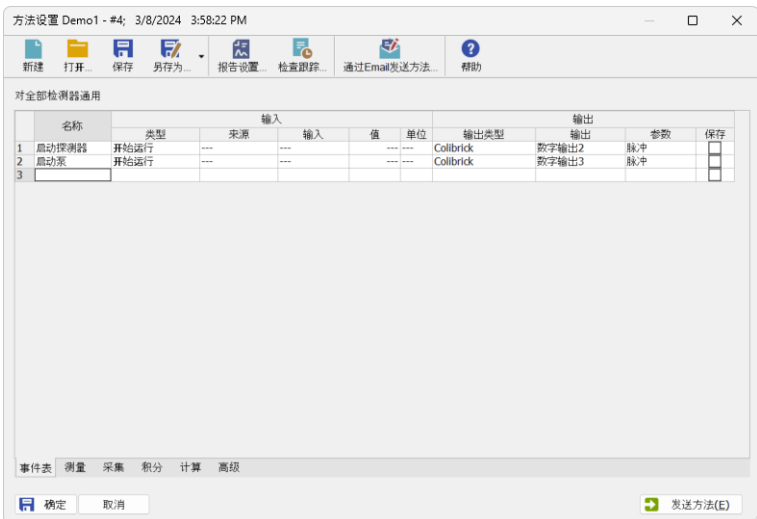

#### <span id="page-43-0"></span>图*27*:*Clarity*中检测器和泵的开始事件表

# <span id="page-44-0"></span>**6.3** 自动进样器**( AS) +**气相色谱仪**( GC) -**被动序列

被动序列的自动进样器不需要连接 **OUTnR** 数字输出线。色谱仪和自动进样 器控制所有的时间。Clarity对接收到的每个启动信号只执行一次分析。同步 仅包括使用**IN**<sup>n</sup> 启动电缆在Clarity中进行数据采集的外部启动。

在自动进样器开始之前**Clarity**先启动序列。手动启动设备后,自动进样器启 动进样。进样器通过一个信号线( 就绪) 和气相色谱仪同步,仅仅在气相色谱 仪达到了就绪状态后才会开始下一次进样。进样后,自动进样器会闭合进样 触点① 接下来气相色谱仪将会开始运行② 。同时,色谱仪闭合开始触点④ 并 开始采集数据③ 。

注意: 有必要在自动进样器和Clarity 中设置定时,以确保在上一次运行完成后进行 下一次进样。

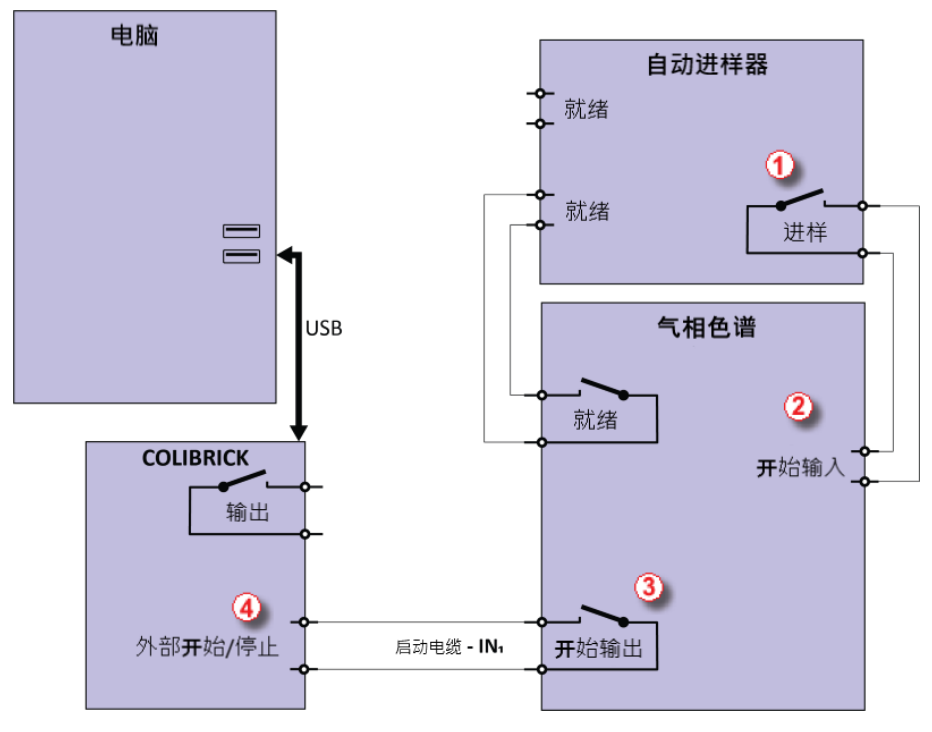

图*28*:自动进样器被动序列连接

被动序列较常用的典型配置是顶空自动进样器( 没有自动进样器 **AS** 控制模 块) 。

注意: 不需要在使用被动序列的同时使用控制模块。

启动信号的输出,**Colibrick** A/D转换器到单个数字输出的Clarity映射,可以在 [系统配置](010.010-configuration.htm)对话框的右下角进行设置,查看第**33**[页第图](#page-37-1)**20**.使用如下设置。

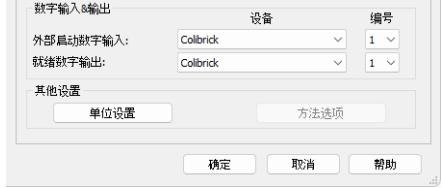

图*29*:被动序列系统配置

# <span id="page-46-0"></span>**6.4** 配置了**Clarity**控制模块的自动进样器**( AS) -**主动序列**+A/D** 交换器

如果仪器配置了**AS**控制模块( p/n **A26**) ,那么所有通信都是通过单独的数据 线进行的( 通常是连接到COM端口的串行电缆) 。

注意: 请参阅相应的Clarity控制手册(在安装光盘或在[www.dataapex.com](http://www.dataapex.com/)上可以找 到),取决于您特定的仪器接线。

下图显示了一个直接控制的自动采样器,通过**Colibrick** A /D交换器进行外部 数字采集。该情况下,数字输出电缆**OUTnR**不需要连接。对于**Clarity**中的任何 受控的自动进样器,通过启动电缆进行同步都是可能的。然而,有些自动进样 器不需要连接启动电缆,但可以通过通信线路发送进样的开始信号。

自动进样器在**Clarity**接收到通过串行电缆① 发送的命令后开始进样。进样 后,自动进样器将闭合进样触点② ,从而可以发出开始采集③ 命令。

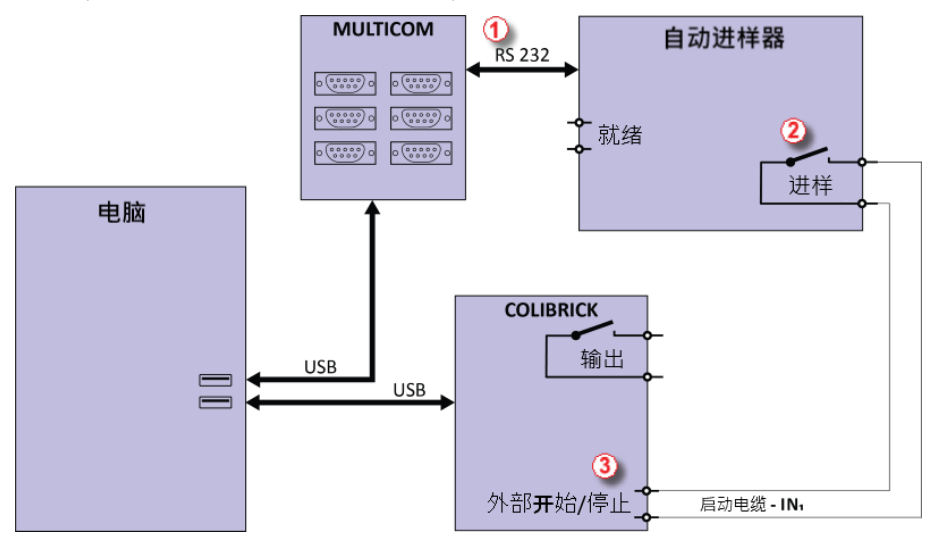

图*30*:带*AS*控制模块*+ A/D*转换器的自动进样器接线

开始输出,将Clarity映射到**Colibrick** A/D转换器的单个数字输出,可以在[系统](010.010-configuration.htm) [配置](010.010-configuration.htm)对话框的右下角进行设置,查看第**33**[页第图](#page-37-1)**20**.使用如下设置

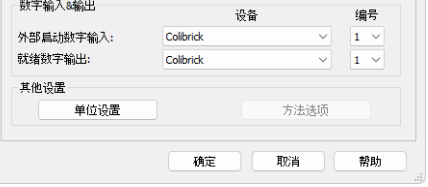

图*31*:系统配置了*AS + A/D*转换器

# <span id="page-47-0"></span>**6.5** 配置了**Clarity**控制模块的自动进样器**( AS) -**主动序列**+**数 字采集

当将可选的**AS**控制模块与数字采集检测器( 例如,Agilent 6890模块) 结合使用 时,连接应如下所示。

所有的**Clarity**通信都是通过单独的数据线完成( 通常是连接到COM端口的串 行电缆) 。自动进样器在**Clarity**接收到通过串行电缆① 发送的命令后开始进 样。进样后,自动进样器将闭合进样触点② ,从而发出程序升温的命令③ 。同 时,色谱仪将通过串行数据线发送命令④ 开始采集⑤ 。

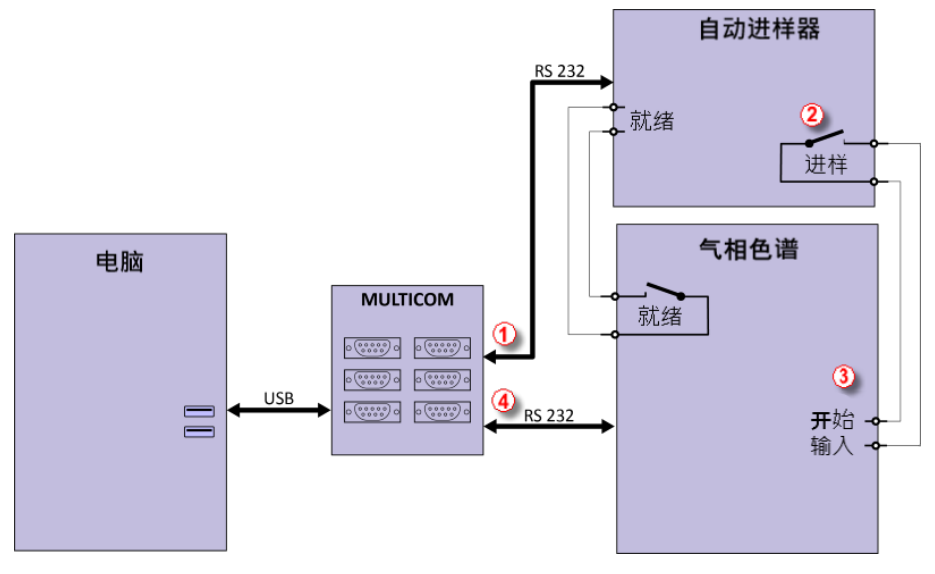

图*32*:带*AS*控制模块和数字采集的自动进样器接线

可以在[系统配置](010.010-configuration.htm)对话框的右下角设置特定自动进样器的开始输出,查看第**[33](#page-37-1)** [页第图](#page-37-1)**20**.。请参阅相应的Clarity控制手册来连接您的仪器。

# <span id="page-48-0"></span>**7** 故障排除

# <span id="page-48-1"></span>**7.1** 查询问题

当出现问题时,找到解决方案的最快方法是阅读上下文帮助( 按F1可访问) 。 您可以使用关键字搜索帮助,例如发生问题的对话框或窗口的名称、出现的 错误消息的文本或使用的硬件。下表包含了最常见错误的摘要,而本章的其 余部分包含了如何解决这些错误的信息。

注释: 单个Clarity仪器的名称出现在窗口标题中,而不是常见的术语"仪器"。

表*1*:窗口和对话框列表

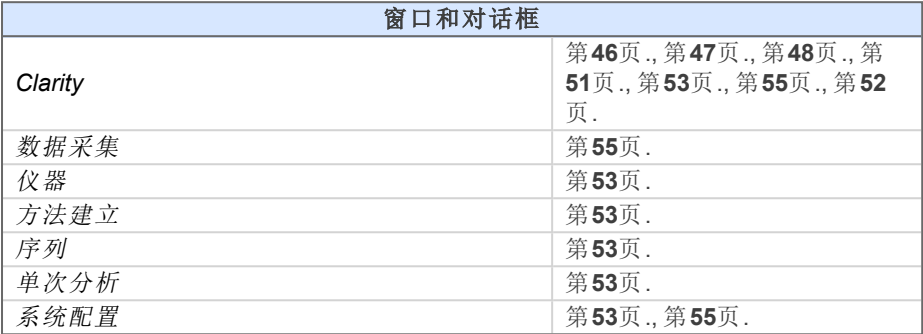

表*2*:错误信息列表

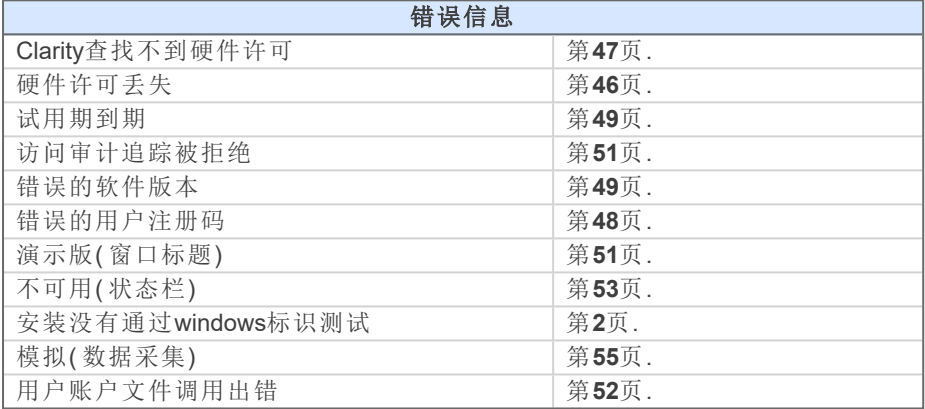

表*3*:硬件列表

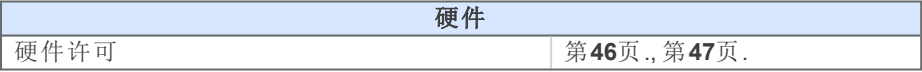

# <span id="page-49-0"></span>**7.2** 故障排除的其他方法

如果不能在此处找到问题的答案,请登录[www.dataapex.com](http://www.dataapex.com/)网站,该网站上 的支持菜单将引导您进入视频教程和常见问题解答( FAQ) 。或者,您也可以 通过电子邮件联系您的分销商或**DataApex**服务台。请注意,我们会请求收集 一些配置文件。如果您安装了电子邮件客户端,您可以在**Clarity**主窗口中的 帮助 *-* 通过电子邮件发送菜单栏收集这些文件。

重要的是,与特定硬件相关的问题的解决方案可以在其各自的手册中找到。

作为解决问题时的最后一个选项,在出现复杂问题时,**DataApex** 还可以通过 **TeamViewer** 快速支持为注册客户提供远程支持( 付费服务) 。使用此选项进 行 故 障 排 查 时, 用 户 必 须 首 先 联 系 **DataApex** 技 术 支 持 ( [support@dataapex.com](mailto:support@dataapex.com)) 。**TeamViewer** 快 速 支 持 应 用 程 序 可 以 通 过 单 击 主 *Clarity*窗口下的的帮助*- TeamViewer QS*下载。下载后即可直接使用该应用程 序。

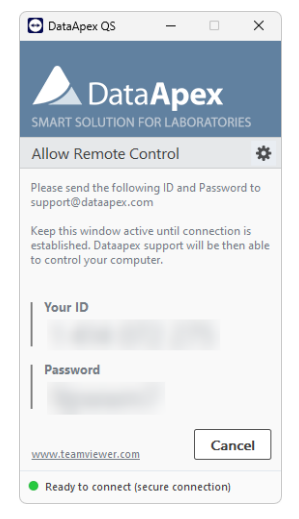

图*33*:远程控制应用

# <span id="page-50-0"></span>**7.3** 工作站开启时的问题

接下来的章节包括工作站开启时的问题。

### <span id="page-50-1"></span>**7.3.1** 硬件许可丢失

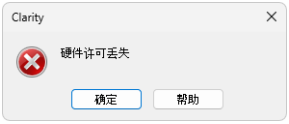

图*34*:硬件许可丢失错误对话框

如果在没有硬件许可的情况下开始**Clarity**,"硬件许可丢失"的错误信息将会 显示并且**Clarity**将不会开始。硬件许可需要插入**USB**端口并且保证已经安装 了驱动。正常情况下,插入硬件许可实体至**USB**端口后**USB**驱动会自动安装。

#### 原因**1:**硬件许可没有被正确的安装。

解决方案: 在控制面板*-*系统和安全界面选择系统图标,进入设备管理器选项卡,并查 找"通用串行总线控制器"-"**Rockey4**"项目。在某些情况下,还可以直接在设 备管理器的根文件夹中找到它。如果没用,重新拔插**USB**端口的硬件许可实 体。如果还是没有用, 在[www.dataapex.com](http://www.dataapex.com/)网站查看常见问答(FAQ), 支持 菜单将会引导您前往常见问答-硬件许可实体重新安装 。

#### **▌**原因**2:**硬件许可未正确连接

解决方案: 检查以下功能:

- <sup>l</sup> 检查**USB**接口是否能正常工作( 例:在该接口插上另一个设备等) 。
- **·** 检查硬件许可驱动是否安装。硬件许可上的绿灯需要亮起。

# <span id="page-51-0"></span>**7.3.2 Clarity**查找不到硬件许可

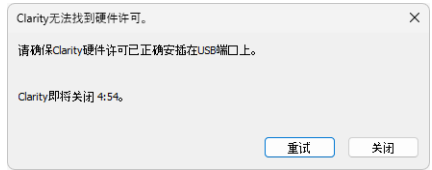

图*35*:*Clarity*查找不到硬件许可

**Clarity**丢失了和硬件许可的通讯。显示"Clarity查找不到硬件许可"的错误信息 窗口。用户有5分钟的时间尝试重建Clarity和硬件许可之间的通信。这个时间 一过,Clarity就会自动关闭。

### 重试

再次检查硬件许可,并继续运行**Clarity**来检测它。

### 关闭

关闭**Clarity**色谱工作站。

对于这个错误消息有两种可能的解释:

#### **▌**原因**1:***[Clarity](010-clarity.htm)*运行时硬件许可被移除。

解决方案: a) 点击重试按钮用以重建Clarity和硬件许可间的通讯。 b) 重新拔插硬件许可实体。a) 点击重试按钮去重建通讯。

#### **▌**原因**2:**插入硬件许可的**USB**端口进入睡眠模式。

- 解决方案: 前往开始*-*控制面板*-*硬件和声音*-*设备管理器,找到通用串行总线控制器。在 每个**USB**根集线器项目右键单击并选择属性。点击电源管理选项卡并取消 "允许计算机关闭此设备以节约电源"前的勾选。
- 注意: 另一种禁止**USB**端口进入睡眠模式的方法是在**BIOS**中。但是,此选项只建议 高级用户使用,通常由本地系统管理员执行。

# <span id="page-52-0"></span>**7.3.3** 错误的用户注册码

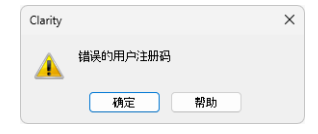

图*36*:错误的用户注册码对话框

工作站的用户注册码和硬件许可的码不匹配。

### **▌**原因**:**可能输入了一个错误的用户注册码。

解决方案: 点击确定按钮后,要求输入正确用户注册码的对话框将会弹出。提交正确的 用户注册码后Clarity将会启动。否则Clarity将不会开启并且将会再次要求输 入正确的用户注册码。在**USB**安装文件的塑料背面可以查找到用户注册码。

注释: [用户注册码](010.040-user-code.htm)不区分大小写。但是,请注意不要将字母"I"与数字"1"混淆。

如有必要,请联系制造商或经销商索取用户注册码( 准备提供工作站的序列 号( S/N) ) 。

### <span id="page-53-0"></span>**7.3.4** 用户注册码对**x.y**版本无效

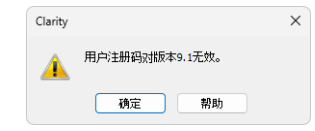

图*37*:用户注册码对版本错误无效对话框

**Clarity**中填写的用户注册码对您安装的软件版本无效。

#### **▌**原因**:**您可能输入了不同版本的用户注册码。

解决方案: 您必须输入当前版本的用户注册码。例如,当您购买额外的扩展/控制许可 证时,会为您的工作站生成一个新的用户注册码。新的用户注册码仅对最近 的Clarity主要升级有效,因此您可能需要安装最新版本的软件。

注释: [用户注册码](010.040-user-code.htm)不区分大小写。但是,请注意不要将字母"I"与数字"1"混淆。

如有必要,请联系制造商或经销商索取用户注册码( 准备提供工作站的序列 号( S/N) ,另外如果以前没有购买,请购买升级版) 。

### <span id="page-53-1"></span>**7.3.5** 错误的软件版本

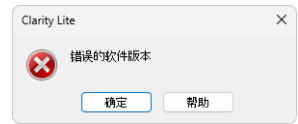

图*38*:错误的软件版本错误警示对话框

用户注册码对当前运行的**Clarity**是无效的。

#### **▌**原因**:**您可能安装了与之前不同的应用程序。例如**,**安装了 **Clarity Lite** 而不是**Clarity**。

解决方案: 请确保您使用的是正确版本的应用程序。如果没有,安装正确的版本。如有 必要,请与制造商或经销商联系,检查当前软件版本。你需要提供工作站的 序列号(S/N)。

### <span id="page-53-2"></span>**7.3.6** 试用期到期

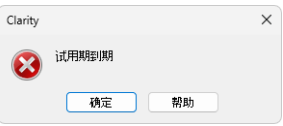

图*39*:试用期到期错误提示对话框

**Clarity**不接受用户注册码。可能是以下两个原因导致该错误:

#### **▌**原因**1:Clarity**确实已经试用期到期。

 $\mathbb{R}$ 决方案: a)输入正确的用户注册码可以将Clarity从试用期切换到完整模式 $\overline{0}$ 。

b) 切换到第② 章节并输入试用期延长码用来延长试用期。需要通过经销商 或DataApex获取试用期延长码。

输入了正确的用户注册码或试用期延长码后,点击确定开启Clarity软件。

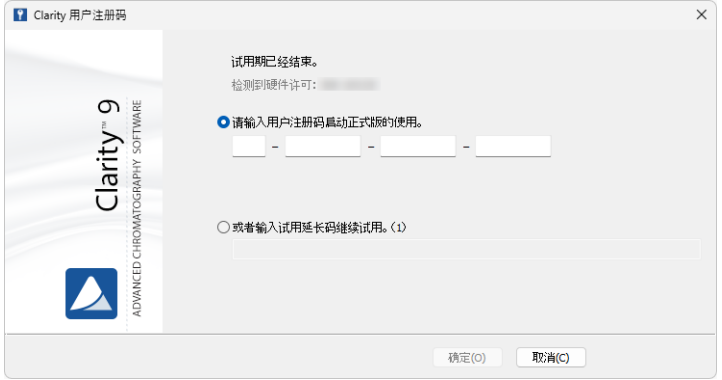

图*40*:*Clarity*用户注册码

### **▌**原因**2:CLARITY.SNO**文件是空的或因错误而丢失。

解决方案: 和原因1相同。

# <span id="page-55-0"></span>**7.3.7** 无法创建审计追踪

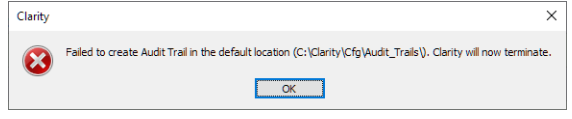

Clarity具有限制权限创建或写入审计追踪。Clarity用户需要阅读和写入的访问 权限,否则Clarity将不会启动。

### **▌**原因**:**您对**C:\CLARITY**文件夹的访问权限可能有限。

解决方案: 需 要 注 意 的 是 这 个 解 决 方 案 需 要 用 户 具 有 管 理 员 权 限。右 键 点 击 C:\CLARITY文件夹并选择属性。在*Clarity* 属性 的安全性选项卡中找到用户/ 用户组并点击编辑。提示时提供管理员密码。在下一个对话框中,通过选中 读*&*写,文件夹内容列表和读取的允许选项,授予用户/用户组权限。

### <span id="page-55-1"></span>**7.3.8** 演示版**(** 窗口标题**)**

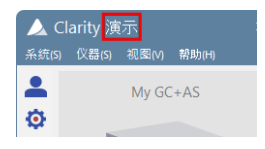

图*42*:*Clarity*演示版

*[Clarity](010-clarity.htm)* 窗口标题上显示演示版并没有进一步的说明。

### 原因**:**已安装**Clarity**演示版工作站。

解决方案: 卸载当前版本并安装Clarity 软件完整版。

图*41*:拒绝访问 *C:\*文件夹

# <span id="page-56-0"></span>**7.3.9** 用户账户文件调用出错

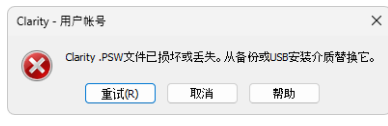

图*43*:用户账户文件调用出错

### 当打开 Clarity 时,**Clarity** -用户账户 出错信息对话框弹出。

### **▌**原因**:Clarity**检测到存储帐户信息的**CLARITY.PSW**文件已损坏或丢失。

解决方案: 要解决这个问题,需要从备份恢复CLARITY.PSW文件或从安装USB中,复制 一个全新的空的PGM子文件夹。在后一种情况下,需要重新创建所有用户帐 户。

# <span id="page-57-0"></span>**7.4** 采集数据时遇到的问题

接下来的章节包括工作站采集数据时的问题。

## <span id="page-57-1"></span>**7.4.1** 数据采集**-**无效

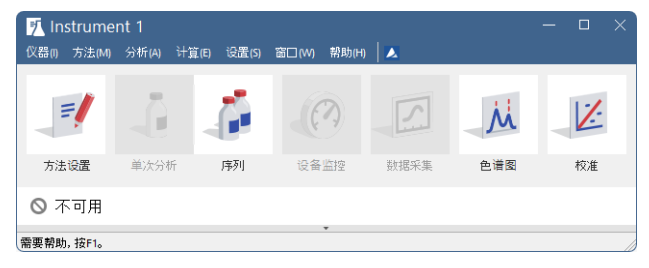

图*44*:数据采集不可用

会显示"不可用"标签,并且分析*-*单次分析和分析*-*数据采集这两个菜单功能是 无效的。这种错误的其他表现形式如下:[方法设置](020.020-acquisition.htm)*-*采集选项卡丢失,方法*-*采 集该菜单功能无法使用,单次分析和序列窗口中运行,[停止](020.030-single.htm),[中止](060-sequence.htm)均不可用。 有四个可能的原因:

### **▌**原因**1:**您使用的是**Clarity**离线或演示版本**,**这两个版本软件均不支持色谱测定。

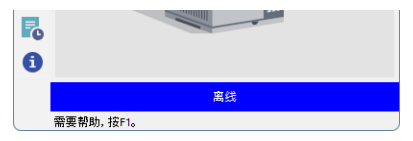

图*45*:*Clarity*离线

解决方案: 检查*[Clarity](010-clarity.htm)*工作站的主窗口仪器图标下的离线两个字是不是有蓝色底色,或 者窗口标题是不是显示了演示。 如果是Claritv离线版工作站,移除离线版工作站的硬件许可并插入完整版 **Clarity**硬件许可。

#### **▌**原因**2:A/D** 转换器**( Colibrick)** 的问题。

解决方案: 这个状态可能是有几个不同的问题导致。可以在对应的手册中查找详细的 A/D 转换器故障排查相关内容。

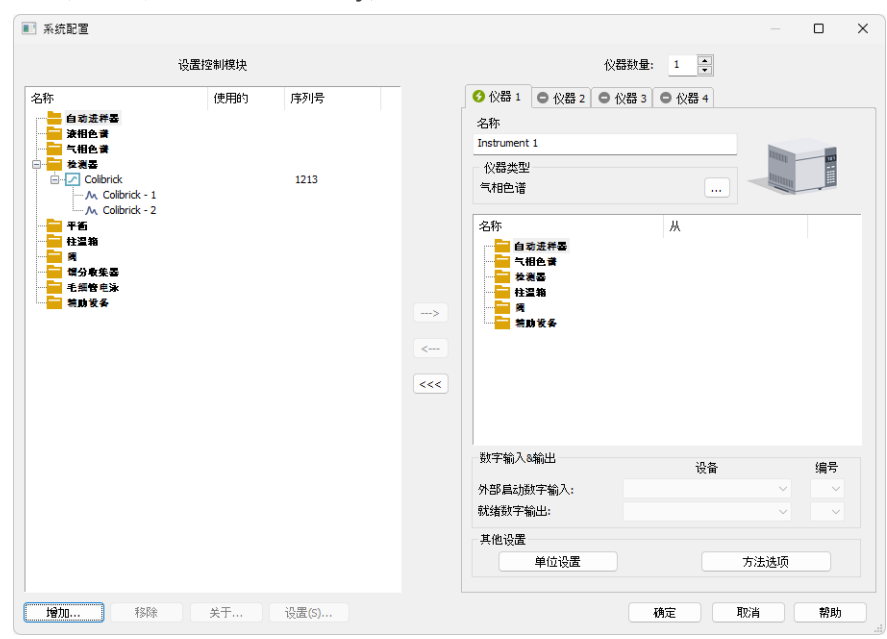

### 原因**3 :**检测器未分配到正确的**Clarity**仪器。

图*46*:检测器未分配给正确的仪器

解决方案: 使用系统*-*配置*...*命令从*[Clarity](010-clarity.htm)*窗口打开[系统配置](010.010-configuration.htm)对话框,并检查对应的仪器 选项卡-仪器**x**。如果没有给仪器分配检测器,可以从左侧选择并添加进去。 在左侧的设置控制模块列表中选择正确的仪器并拖动至右侧。 如果左侧列表中没有合适的检测器可以选择,可以通过设置控制模块下的 增加按钮来增加检测器并重复上述动作。

注释: 在参考指南的"系统配置"章节中可以查找更多关于[系统配置](010.010-configuration.htm)对话框的信息。

#### 原因**4:**当前购买的仪器许可证允许配置的仪器少于配置的仪器。

仪器数量: 2 ● 仪器1 ● 仪器2 ● 仪器3 ● 仪器4

图*47*:仪器数量较实际配置小

解决方案: 使用[系统](010.010-configuration.htm)*-*配置*...*命令从*[Clarity](010-clarity.htm)*窗口打开系统配置对话框,并检查对应的仪器 选项卡-仪器**x**。 图标表明该仪器不能采集数据。

b) 使用*[Clarity](010-clarity.htm)*主窗口中的帮助*-*关于*…*命令检查您的序列号( S/N) 。

# <span id="page-59-0"></span>**7.4.2** 数据采集**-**模拟

![](_page_59_Picture_128.jpeg)

图*48*:模拟数据采集

"模拟"两个字显示在数据采集对话框中。相应的仪器[数据采集](050-data-acquisition.htm)窗口仅显示模 拟曲线( 来自CHANNX.DTA文件) 。

### **▌**原因**1:**您使用的是**Clarity**演示版工作站。

![](_page_59_Figure_9.jpeg)

图*49*:*Clarity*演示版

解决方案: 接下来用正确的**Clarity**安装包来安装完整版软件。

### **▌**原因**2:DEMO**检测器被分配给当前的仪器。

解决方案: 使用系统*-*配置*...*命令从*[Clarity](010-clarity.htm)*窗口打开[系统配置](010.010-configuration.htm)对话框,并检查对应的仪器 选项卡-仪器**x**。如果它仅从DataApex**DEMO**检测器获得检测器信号,则需要 重新配置。可以通过 在第**8**页第**["Clarity](#page-12-0)** 配置**"**节.查询更多如何添加检测器 的信息。

# <span id="page-60-0"></span>**7.5** 硬件许可

本指南描述了**Rockey4 ND** 硬件许可,该许可不需要安装驱动。

要 (重 新)安 装 或 解 决 较 旧 版 本 的 硬 件 许 可,如 **Rockey USB**、**Rockey LPT**和 **Sentinel**,请 访 问 [www.dataapex.com](http://www.dataapex.com/)网 站,支 持 菜 单 会 指 引 你 进 入 常 见 问 题 ( FAQ) - 硬件许可(重新)安装。

# <span id="page-60-1"></span>**7.5.1 ROCKEY4 ND** 硬件许可无法检测到

![](_page_60_Picture_8.jpeg)

图*50*:*ROCKEY4*

**ROCKEY4 ND** ( 没有驱动) 没有被**windows**系统检测到。如果没有检测到,将 触发以下错误:[硬件许可丢失。](#page-50-1)

#### **▌**原因**:ROCKEY4 ND** 硬件许可无法检测到。

解决方案: 确保**ROCKEY4 ND**所在的**USB**端口正常工作。否则使用另一个**USB**端口。 **ROCKEY4 ND**不需要手动安装驱动。

> 将**ROCKEY4**插入**USB**端口并开启**Clarity**。如果没有显示错误,则**ROCKEY4** 自动安装成功。

> 将ROCKEY4 ND插入USB端口,硬件许可开始正常工作时,它上面有一个稳 定的绿色LED指示灯。

注意: 如果使用**Windows 8.1**或更高版本,请确保**Clarity**版本至少为4.0.4.987,但最 好是最新版本。

如果怀疑硬件许可实体损坏了,请联系 **DataApex** 支持( [www.dataapex.com](http://www.dataapex.com/)) 。

# <span id="page-60-2"></span>**7.6** 明显的大字体和项目

Clarity窗口和对话框中的字体或其他项目特别大,导致不适合表的列宽等。

注释: 从Clarity 7.2 版本开始,由较大字体引起的大多数问题已经得到解决。升级 到最新的可用的Clarity版本。如果升级还是不能解决问题,请参考如下解决 方案:9.0版本解决了4K分辨率的大部分问题。

**▌**原因**:Windows 8**之后的系统版本可能会导致在窗口或对话框内显示较大的字体或项目。

解决方案: 将文本和其他项目的大小更改为较小的默认大小。此设置的位置取决于使 用的Windows操作系统,通常可以在显示或辅助功能部分找到。

# <span id="page-61-0"></span>**7.7** 睡眠模式

激活的Clarity工作站( [仪器](020-instrument.htm)窗口已打开) 可防止电脑进入睡眠模式。这个设计 是故意的;否则的话,Clarity将不能确保正确的数据采集。

然而,当电脑进入睡眠模式时,某些类型的BIOS可能会导致问题,即使在[仪](020-instrument.htm) [器](020-instrument.htm)窗口打开时也是如此。在这种情况下,建议同时禁用Windows操作系统( 适 用于所有用户) 和BIOS中的省电功能。

# <span id="page-61-1"></span>**7.8 Windows**操作系统中切换用户

切换**Windows**中的用户配置文件可能会导致Clarity,硬件许可或任何其他连 接的硬件之间的通讯错误。因此,建议不要在Clarity 运行时切换windows用 户。

# <span id="page-62-0"></span>**7.9** 系统文件**( systeminfo.txt**文件**)**

C:\CLARITY\CFG\SYSTEMINFO.TXT 包 括 有 价 值 的 诊 断 信 息。同 样 可 以 在 **Clarity** 帮助*-*关于*-*[系统文件](010.040-about.htm#system-files-tab) 对话框查找相关内容。

![](_page_62_Picture_142.jpeg)

图*51*:帮助*-*关于*-*系统文件

该文件包括如下信息( 这些是列表的示例) :

### 应用序列号**,**用户注册码

应用序列号列表和已使用的用户注册码。在发现和处理任何故障和问题时这 些数据是非常重要的。

### 应用版本**,**仪器**,**扩展**,**控制

显示当前的软件版本和当前使用的用户注册码允许的所有功能。

### 系统

显示使用的Microsoft Windows版本。

#### 文件

第一张表下面的部分列出了**Clarity**工作站中所有正在使用的和已注册文件的 状态和版本。

应用程序版本,仪器,扩展和控制部分显示**Clarity**工作站已安装部分的信息。 它们会显示**Clarity**的版本和建立日期,工作站序列号,允许控制的仪器数量, 扩展可能,已购买的控制模块,硬件许可的类型和序列号,列表,连接到电脑 和工作站配置的s/检测器。

已注册的文件条目应与已安装文件的版本和位置相匹配。如果有任何差异, 可能会出现问题。